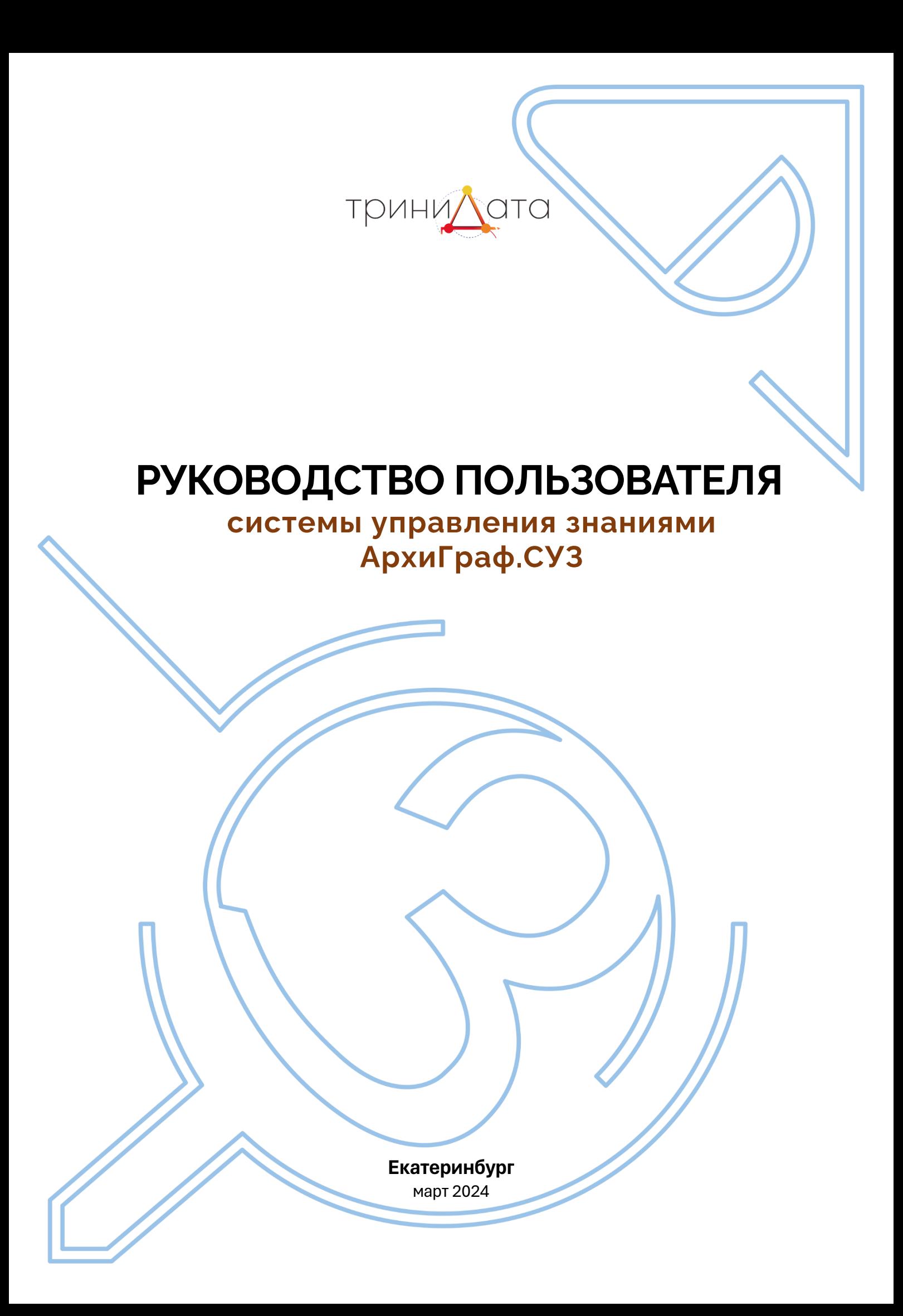

# Содержание

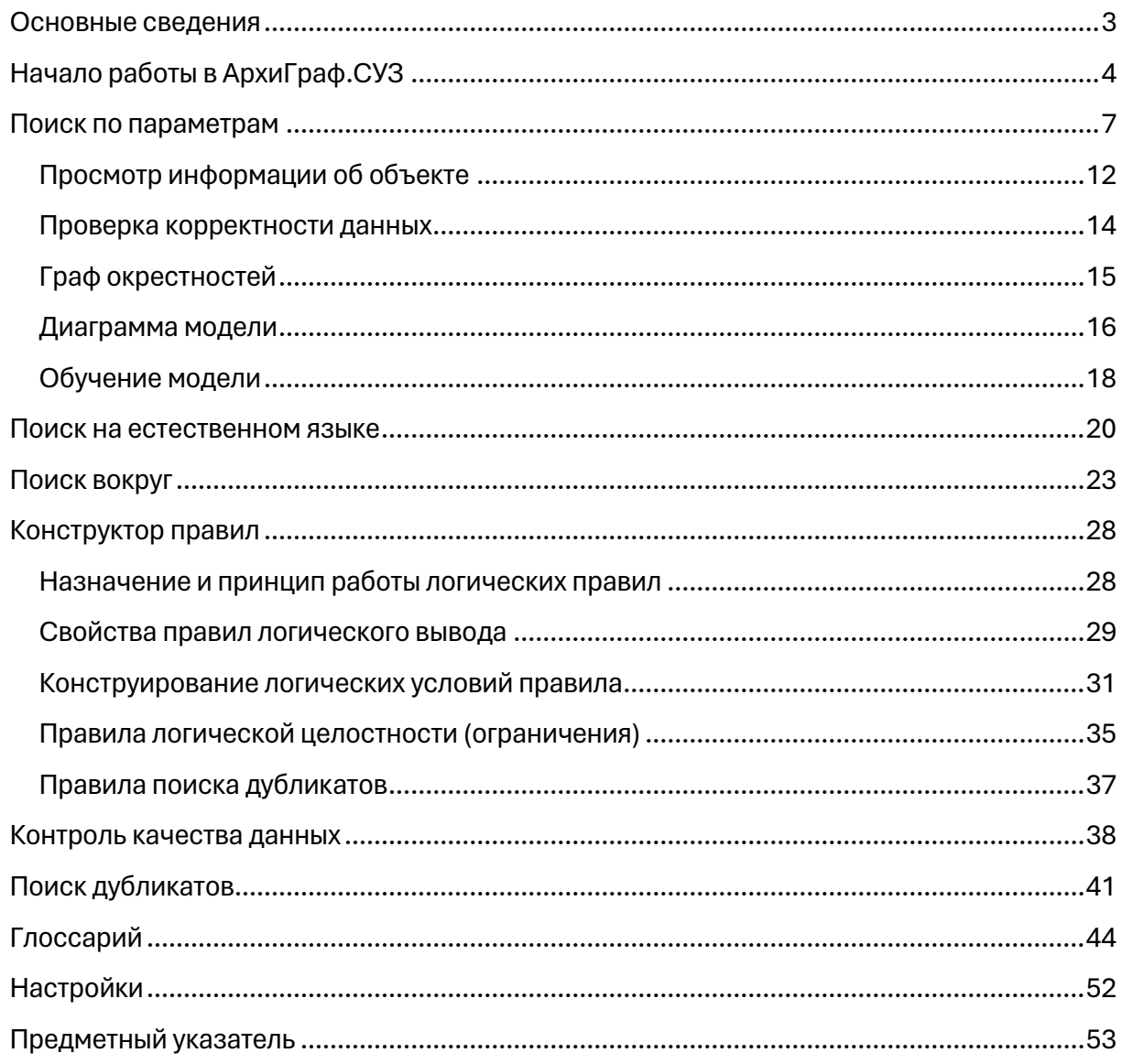

# <span id="page-2-0"></span>**Основные сведения**

АрхиГраф.СУЗ используется для поиска, логической обработки и описания на естественном языке данных, представленных в соответствии с семантической (онтологической) моделью.

АрхиГраф.СУЗ является составной частью платформы АрхиГраф<sup>1</sup>. Онтологическая модель размещена в графовой СУБД (продукт класса RDF Triple Store), собственно данные располагаются в различных базах данных, подключенных к платформе и доступных через программный интерфейс (API) АрхиГраф.MDM<sup>2</sup> .

Создание и редактирование онтологической модели выполняется при помощи редактора АрхиГраф.Мир<sup>з</sup>. Наполнение данными может выполняться вручную при помощи Архи-Граф.Мир или с помощью специально разработанных пользовательских интерфейсов, а также средствами автоматизации обмена информацией, использующими API АрхиГраф.MDM.

Основные функциональные возможности АрхиГраф.СУЗ:

− поиск объектов информационной модели с учетом значений параметров (атрибутов);

− создание и применение логических правил (правил контроля целостности и правил логического вывода);

- − поиск и обработка дубликатов объектов информационной модели;
- − контроль качества данных;
- − поиск на естественном языке;
- − визуализация графа связей объектов информационной модели;
- − ведение глоссария терминов, описывающих сущности информационной модели.

Фактически АрхиГраф.СУЗ является инструментом для работы с базами знаний, которые включают онтологию в качестве модели данных и различные СУБД, используемые для размещения самих данных. Для понимания принципов работы с содержимым базы знаний желательно знакомство с концепциями семантического (онтологического) моделирования. В качестве введения в эту проблематику рекомендуем методическое руководство, разработанное компанией ТриниДата: [http://trinidata.ru/files/SemanticIntro.pdf.](http://trinidata.ru/files/SemanticIntro.pdf)

<sup>1</sup> Подробнее о платформе АрхиГраф на сайте: <https://arhigraph.ru/>

<sup>&</sup>lt;sup>2</sup> Подробнее об АрхиГраф.MDM на сайте: [https://trinidata.ru/mdm\\_archigraph.htm](https://trinidata.ru/mdm_archigraph.htm)

<sup>&</sup>lt;sup>3</sup> Подробнее о редакторе онтологий АрхиГраф.Мир на сайте: [https://trinidata.ru/archigraph\\_mir.htm](https://trinidata.ru/archigraph_mir.htm)

# <span id="page-3-0"></span>**Начало работы в АрхиГраф.СУЗ**

АрхиГраф.СУЗ (далее – СУЗ<sup>4</sup>, Система) поддерживает несколько методов авторизации. В общем случае в качестве провайдера учетных данных используется KeyCloak. Если аутентификация по протоколу Kerberos не настроена, то для входа в Систему нужно использовать логин и пароль.

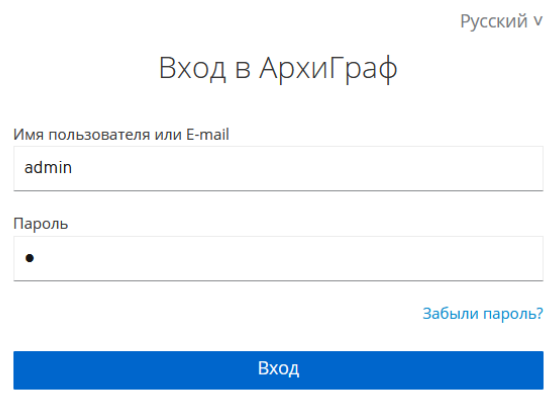

Рис. 1.1 Окно входа в АрхиГраф.СУЗ

После входа пользователь оказывается на главной странице в режиме поиска по параметрам. Страница содержит меню («сэндвич») для переключения между разделами СУЗ, основную строку поиска, возможность переключения языка и точки доступа.

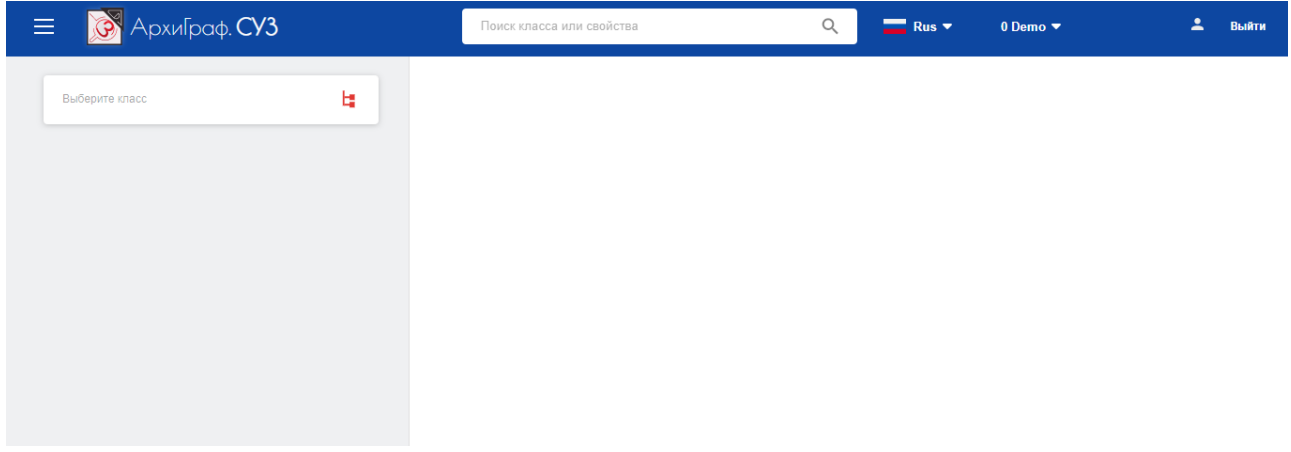

Рис. 1.2 Главная страница АрхиГраф.СУЗ

Меню системы можно вызвать в левом верхнем углу страницы нажатием кнопки **.......** Пользователю доступны следующие разделы:

- − поиск по параметрам;
- − поиск на естественном языке;
- − поиск вокруг;
- − конструктор правил;
- − поиск дубликатов;

<sup>4</sup> СУЗ расшифровывается как «Система управления знаниями».

- − глоссарий;
- − настройки.

Также из меню есть возможность принудительной очистки кэша приложения для текущей точки доступа. Для этого необходимо нажать на кнопку «Очистить кэш» в нижней части панели меню.

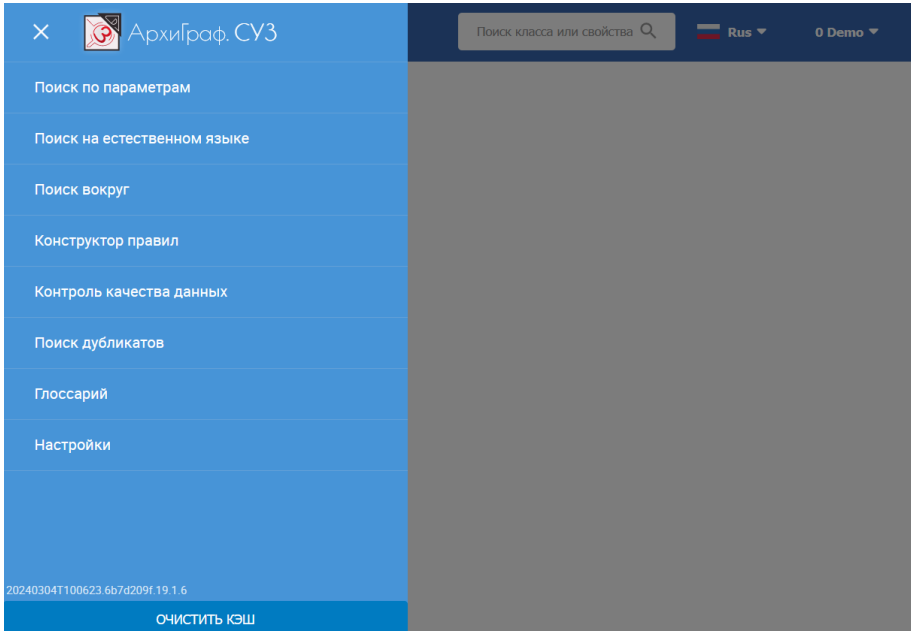

Рис. 1.3 Меню АрхиГраф.СУЗ

Очистка кэша СУЗ необходима для того, чтобы результаты изменений модели данных, сделанных через АрхиГраф.Мир и АрхиГраф.MDM, стали доступны в АрхиГраф.СУЗ. В общем случае кэш приложения автоматически очищается каждые 30 минут.

В центральной части главной страницы наверху находится строка быстрого поиска, позволяющая найти любой элемент базы знаний по наименованию.

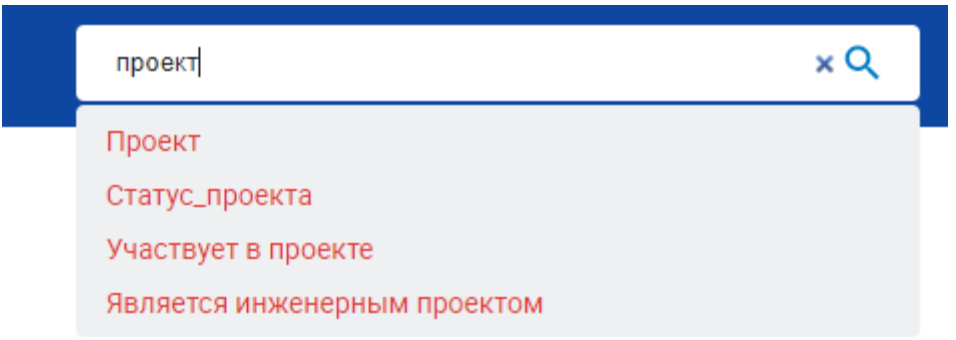

Рис. 1.4 Строка поиска

По мере ввода символов в строку быстрого поиска, Система отображает всплывающий список классов и атрибутов, название которых содержит введенный текст. Щелкнув на любой из них, можно перейти на страницу с информацией об объекте, как показано на рисунке ниже:

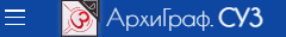

Поиск класса или свойства

#### Информация о классе

Редактировать в АрхиГраф. Мир

#### Проект

Проект

Q **NOWCK NO KANCCY** ПОКАЗАТЬ ДИАГРАММУ МОДЕЛИ

#### Свойства

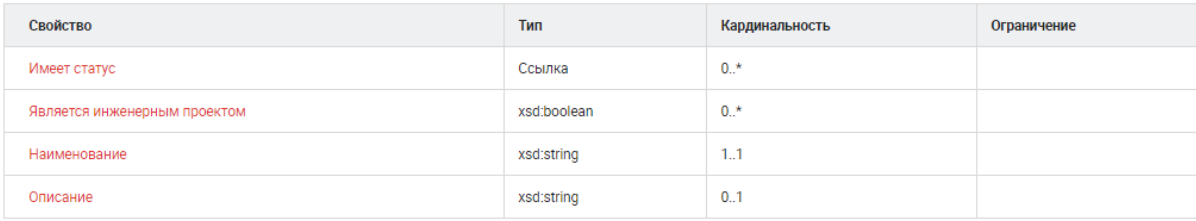

#### Ссылающиеся свойства

#### Участвует в проекте

#### Число индивидуальных объектов

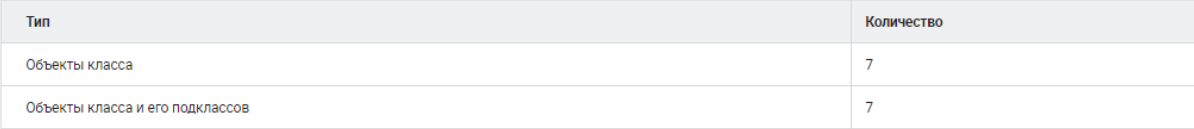

Рис. 1.5 Информация об объекте

Поиск на главной странице СУЗ осуществляется по классам и атрибутам модели, среди индивидуальных объектов поиск не проводится.

В том случае если на уровне платформы АрхиГраф для пользователя настроен доступ для подключения к нескольким точкам доступа (онтологиям), то переход между ними может быть осуществлен по нажатию на название текущей точки доступа на главной странице:

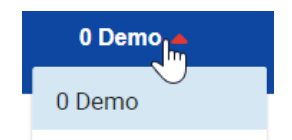

Рис. 1.6 Переключение точки доступа

# <span id="page-6-0"></span>**Поиск по параметрам**

В этом режиме пользователь может найти объект известного ему типа (класса), задав значения свойств (параметров, атрибутов), присущих объектам этого типа. В режим поиска по параметрам пользователь попадает автоматически при входе в СУЗ или при нажатии на кнопке «Поиск по параметрам» в меню приложения.

Для начала поиска необходимо выбрать тип (класс) искомого объекта. Для этого нужно нажать на кнопку «Выберите класс» в левом верхнем углу страницы. После этого откроется окно для выбора класса объектов. В верхней части этого окна расположена строка поиска класса.

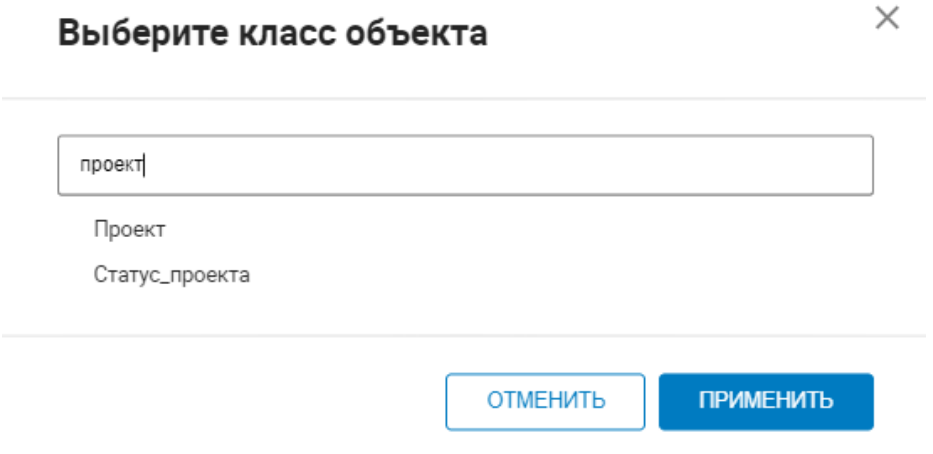

Рис. 2.1 Поиск класса в строке поиска

Ниже расположено дерево классов модели. Поиск можно осуществлять двумя способами: ввести часть названия класса в строке, поиска или раскрывать дерево классов, пока не будет достигнут нужный.

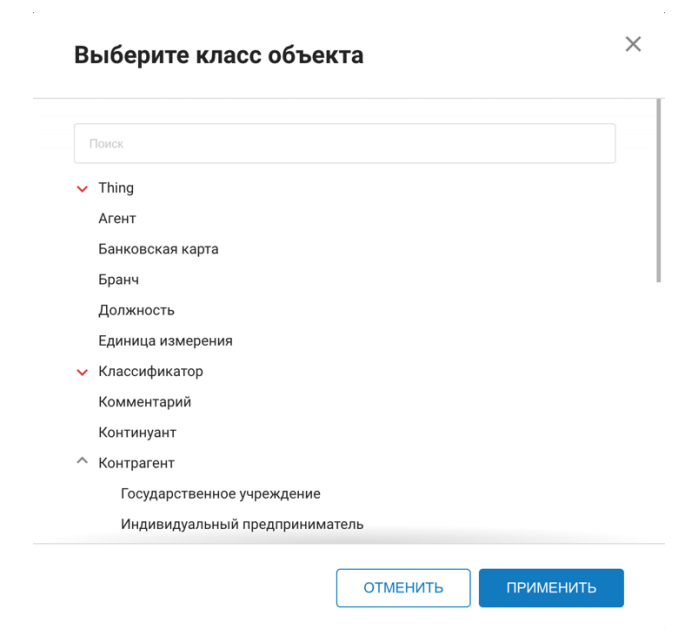

Рис. 2.2 Поиск класса по дереву

Выбрав нужный класс, необходимо нажать на кнопку «Применить». После этого открывается форма, содержащая слева панель поиска (фильтрации). Набор полей формируется автоматически в соответствии с информационной моделью, и зависит от типа объекта. В построении фильтра участвуют только те поля, для которых указано значение.

| <b>Э</b> АрхиГраф. СУЗ                                     | Поиск класса или свойства                                                                                    |                          | Q<br>Rus                           | 0 Demo ▼                 |                          | Выйти |  |  |
|------------------------------------------------------------|----------------------------------------------------------------------------------------------------|--------------------------|------------------------------------|--------------------------|--------------------------|-------|--|--|
| Ŀ<br>Проект                                                | Поиск по параметрам                                                                                          |                          |                                    |                          |                          |       |  |  |
| Сбросить параметры                                         | ññ.<br>2 ЭКСПОРТИРОВАТЬ<br><b>ВЫБРАТЬ СТОЛБЦЫ</b><br>ИСПОЛЬЗОВАТЬ В ПОИСКЕ ДРУГИХ ОБЪЕКТОВ<br>ОБУЧИТЬ МОДЕЛЬ |                          |                                    |                          |                          |       |  |  |
| Основные параметры $\wedge$                                | Название запроса                                                                                             | СОХРАНИТЬ ЗАПРОС         |                                    |                          |                          |       |  |  |
| <b>НАИМЕНОВАНИЕ</b><br>пусто<br>Наименование               | Наименование                                                                                                 | Описание +               | Имеет статус ↓                     | Эквивалент ↓             | Является<br>инженерным   |       |  |  |
| $\left[\ldots\right]$                                      |                                                                                                    |                          |                                    |                          | проектом                 |       |  |  |
| <b>ОПИСАНИЕ</b><br>пусто                                   | Строительство ЖК "Свежий бриз"                                                                               | Тест                     | Выполнен с<br>отставанием          |                          | true                     |       |  |  |
| $\begin{bmatrix} 1 & 1 \\ 1 & 1 \end{bmatrix}$<br>Описание |                                                                                                    |                          | срока                              |                          |                          |       |  |  |
| <b><i>IMMEET CTATYC</i></b><br>пусто<br>Выполнен в срок    | Строительство путепровода над<br>ж/д путями в районе дер.<br>Круглово                                        | $\overline{\phantom{m}}$ | Заморожен или<br>отменен           | $\overline{\phantom{0}}$ | true                     |       |  |  |
| Выполнен с отставанием срока                               | Кандым ГПЗ                                                                                                   | $\overline{\phantom{m}}$ | -                                  | $\overline{\phantom{a}}$ | true                     |       |  |  |
| Заморожен или отменен<br>ЭКВИВАЛЕНТ<br>пусто               | Реконструкция клуба "Грибоедов"                                                                              | $\overline{\phantom{0}}$ | Выполнен с<br>отставанием<br>срока | ÷                        | true                     |       |  |  |
|                                                            | Продвижение русского рэпа                                                                                    | $\overline{\phantom{a}}$ | -                                  |                          | false                    |       |  |  |
| <b>НАЙТИ</b>                                               | новый проект                                                                                                 | $\overline{\phantom{0}}$ | $\overline{\phantom{0}}$           | $\overline{\phantom{0}}$ | $\overline{\phantom{0}}$ |       |  |  |

Рис. 2.3 Форма поиска по параметрам

После ввода/выбора значений параметров следует нажать кнопку «Найти» − в правой части страницы появятся результаты поиска.

Результаты поиска включают объекты выбранного класса и всех его подклассов с учетом установленных значений параметров.

В текстовых полях выбора значений не обязательно указывать полное наименование искомого значения, достаточно указать часть строки.

| АрхиГраф. СУЗ<br>$\equiv$<br>$\mathcal{G}$ | Поиск класса или свойства     |                  | Q<br>Rus $\blacktriangledown$ | 0 Demo $\blacktriangledown$           | Выйти                           |
|--------------------------------------------|-------------------------------|------------------|-------------------------------|---------------------------------------|---------------------------------|
| 厝<br>Проект                                | Поиск по параметрам           |                  |                               |                                       |                                 |
| Сбросить параметры                         | ññ.<br><b>ВЫБРАТЬ СТОЛБЦЫ</b> | Х экспортировать |                               | ИСПОЛЬЗОВАТЬ В ПОИСКЕ ДРУГИХ ОБЪЕКТОВ | ОБУЧИТЬ МОДЕЛЬ                  |
| Основные параметры $\wedge$                | Название запроса              | СОХРАНИТЬ ЗАПРОС |                               |                                       |                                 |
| HAMMEHOBAHME<br>ПУСТО                      | Наименование                  | Описание ↓       | Имеет статус ↓                | Эквивалент ↓                          | Является инженерным<br>проектом |
| $[\![ ]\!]$<br>свеж                        | Строительство ЖК              | Тест             | Выполнен с                    | $\equiv$                              | true                            |
| ОПИСАНИЕ<br>ПУСТО                          | "Свежий бриз"                 |                  | отставанием срока             |                                       |                                 |
| $[\ldots]$<br>Описание                     |                               |                  |                               |                                       |                                 |
| <b><i>IMEET CTATYC</i></b><br>ПУСТО        |                               |                  |                               |                                       |                                 |
| Выполнен в срок                            |                               |                  |                               |                                       |                                 |
| Выполнен с отставанием срока               |                               |                  |                               |                                       |                                 |
| Заморожен или отменен                      |                               |                  |                               |                                       |                                 |
| ЭКВИВАЛЕНТ<br>ПУСТО                        |                               |                  |                               |                                       |                                 |
|                                            |                               |                  |                               |                                       |                                 |
| <b>НАЙТИ</b>                               |                               |                  |                               |                                       |                                 |

Рис. 2.4 Результат поиска по части текста

Если в качестве искомого параметра указать одно из значений ссылочного атрибута, то в результате будут выведены все объекты, удовлетворяющие этому условию.

| Поиск по параметрам<br>ы<br>Проект<br><b>ПР ВЫБРАТЬ СТОЛБЦЫ</b><br>Х ЭКСПОРТИРОВАТЬ<br>ОБУЧИТЬ МОДЕЛЬ<br>ИСПОЛЬЗОВАТЬ В ПОИСКЕ ДРУГИХ ОБЪЕКТОВ<br>Сбросить параметры<br>СОХРАНИТЬ ЗАПРОС<br>Название запроса<br>Основные параметры $\wedge$<br>HAMMEHOBAHME<br>пусто<br>Является инженерным<br>Наименование<br>Имеет статус ↓<br>Описание ↓<br>Эквивалент ↓<br>проектом<br>$\left[\ldots\right]$<br>Наименование<br>Строительство ЖК "Свежий<br>Тест<br>Выполнен с отставанием<br>true<br>$\overline{\phantom{m}}$<br>бриз"<br>срока<br>ОПИСАНИЕ<br>пусто<br>Реконструкция клуба<br>Выполнен с отставанием<br>true<br>$[\![ ]\!]$<br>$\overline{\phantom{a}}$<br>$\overline{\phantom{a}}$<br>Описание<br>"Грибоедов"<br>срока<br><b><i>IMMEET CTATYC</i></b><br>ПУСТО<br>Выполнен в срок<br>И Выполнен с отставанием срока<br>Заморожен или отменен<br>ЭКВИВАЛЕНТ<br>пусто | <b>•</b> АрхиГраф. СУЗ<br>$\equiv$ | Поиск класса или свойства | Q | Rus | 0 Demo ▼ | 2<br>Выйти |
|----------------------------------------------------------------------------------------------------|------------------------------------|---------------------------|---|-----|----------|------------|
|                                                                                                    |                                    |                           |   |     |          |            |
|                                                                                                    |                                    |                           |   |     |          |            |
|                                                                                                    |                                    |                           |   |     |          |            |
|                                                                                                    |                                    |                           |   |     |          |            |
|                                                                                                    |                                    |                           |   |     |          |            |
|                                                                                                    |                                    |                           |   |     |          |            |
| <b>НАЙТИ</b>                                                                                                    |                                    |                           |   |     |          |            |

Рис. 2.5 Результат поиска по значению ссылочного атрибута

Для сброса значений всех параметров поиска необходимо нажать на кнопку «Сбросить параметры», расположенную в верхней части формы поиска.

В правой части страницы поиска по параметрам есть инструменты выбора столбцов для просмотра результатов, экспорта полученных результатов в xlsx-файл и сохранения запроса с выбранными значениями.

Кнопка «Выбрать столбцы» над таблицей результата поиска открывает диалоговое окно, в котором можно отметить атрибуты для вывода в таблице. По умолчанию выводятся все атрибуты.

В этом же окне можно изменить порядок вывода столбцов в таблице результатов поиска. Для этого достаточно «зацепить» мышкой наименование столбца и перетащить его на место другого столбца. Так они поменяются местами, после чего необходимо нажать «Применить».

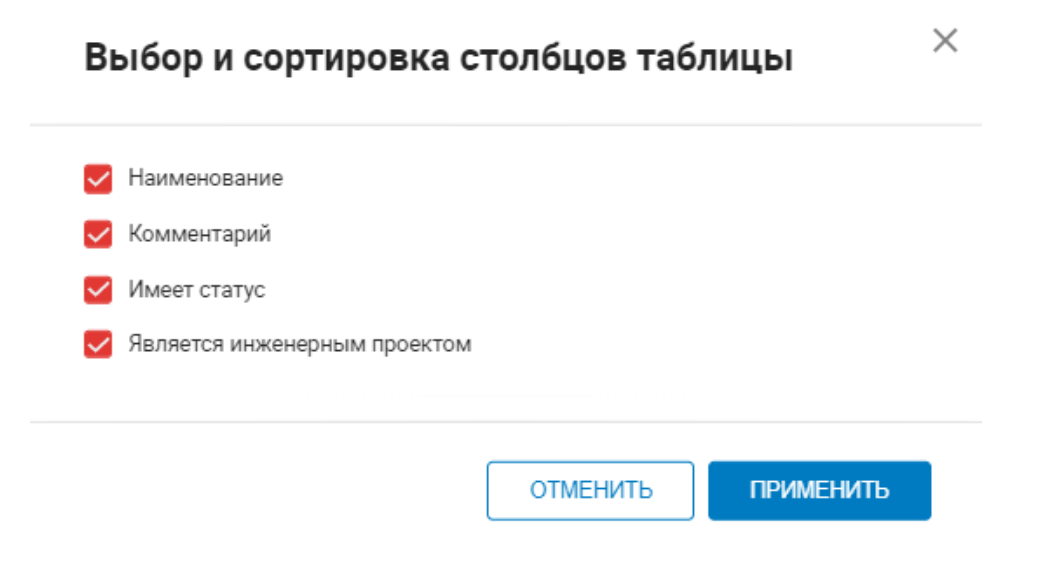

Рис. 2.6 Выбор столбцов таблицы

Нажатие на стрелку рядом с заголовком столбца таблицы позволяет отсортировать по возрастанию/убыванию. По умолчанию значения выводятся без сортировки.

Если результаты поиска по параметрам нужно сохранить, то следует воспользоваться экспортом данных. Для этого необходимо нажать на кнопку «Экспортировать». В результате сформируется файл в формате .xlsx, который можно сохранить на локальном компьютере для дальнейшей работы.

|    |                                                                   | B.          |                              | D                            |  | G |  |
|----|-------------------------------------------------------------------|-------------|------------------------------|------------------------------|--|---|--|
|    | <b>Наименование</b>                                               | Комментарий | Имеет статус                 | Является инженерным проектом |  |   |  |
|    | 2 Строительство ЖК "Свежий бриз"                                  |             | Выполнен с отставанием срока | true                         |  |   |  |
|    | 3 Строительство путепровода над ж/д путями в районе дер. Круглово |             | Заморожен или отменен        | true                         |  |   |  |
|    | 4 Кандым ГПЗ                                                      |             |                              | true                         |  |   |  |
|    | 5 Реконструкция клуба "Грибоедов"                                 |             | Выполнен с отставанием срока | true                         |  |   |  |
|    | 6 Продвижение русского рэпа                                       |             |                              | false                        |  |   |  |
|    | 7 новый проект                                                    |             |                              |                              |  |   |  |
|    | 8 Новый проект                                                    |             |                              |                              |  |   |  |
|    |                                                                   |             |                              |                              |  |   |  |
| 10 |                                                                   |             |                              |                              |  |   |  |

Рис. 2.7 Пример выгруженного xlsx-файла

Если необходимо сохранить значения установленных параметров поиска для дальнейшего использования, то в поле «Название запроса» нужно указать имя запроса и нажать на кнопку «Сохранить запрос».

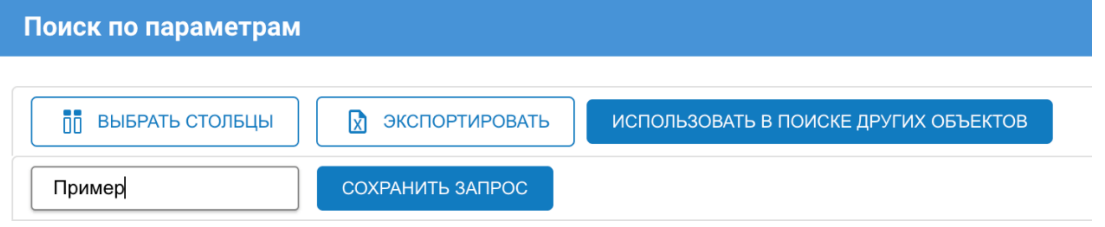

Рис. 2.8 Сохранение запроса

В результате сохраненный запрос начнет отображаться в левой части страницы поиска по параметрам над кнопкой для выбора класса. Для удаления сохраненного запроса необходимо нажать на крестик рядом с ним.

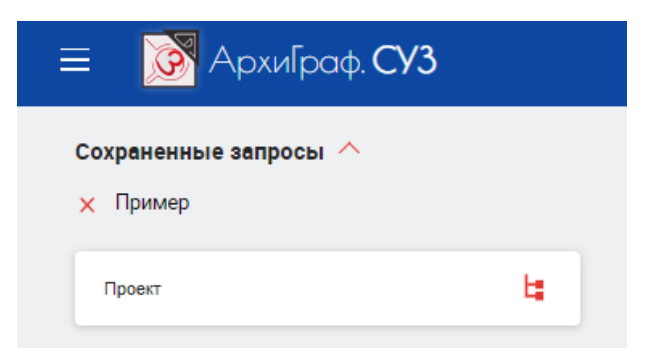

Рис. 2.9 Отображение сохраненных запросов

В режиме поиска по параметрам есть возможность выполнять каскадные запросы, при которых результаты поиска на первом шаге автоматически учитываются при поиске на втором и последующих шагах. Для этого необходимо после успешного поиска объектов какого-либо класса с параметрами, нажать на кнопку «Использовать в поиске других объектов», которая расположена над таблицей с результатами.

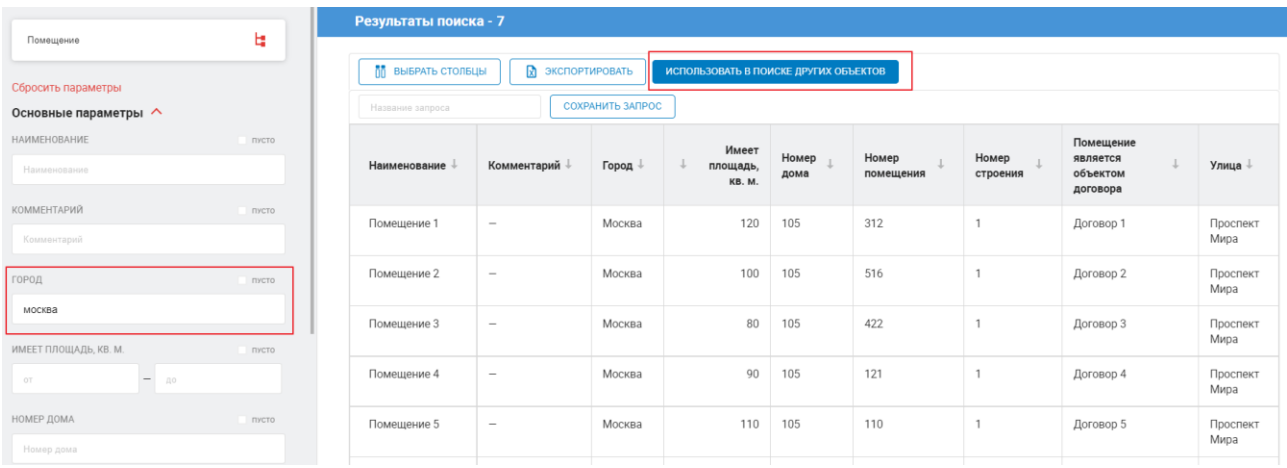

## Рис. 2.10 Пример результатов поиска объектов класса «Помещение», расположенных в Москве

Кнопка «Использовать в поиске других объектов» вызывает диалоговое окно, в котором пользователь может выбрать атрибут, с помощью которого объекты какого-либо класса ссылаются на объекты, найденные на первом шаге поиска.

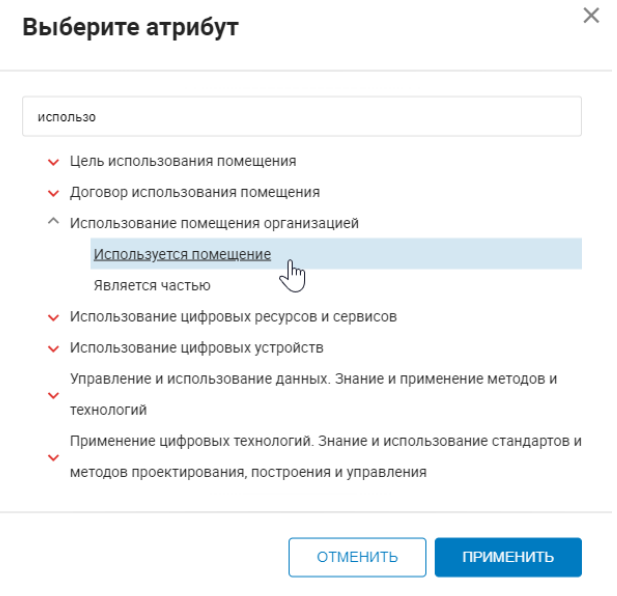

Рис. 2.11 Выбор атрибута класса, ссылающегося на класс найденных ранее объектов

После выбора атрибута открывается страница результатов поиска, на которой выводятся объекты связанного класса. При этом выбранный атрибут-ссылка заполнен «пакетом» найденных на первом шаге объектов.

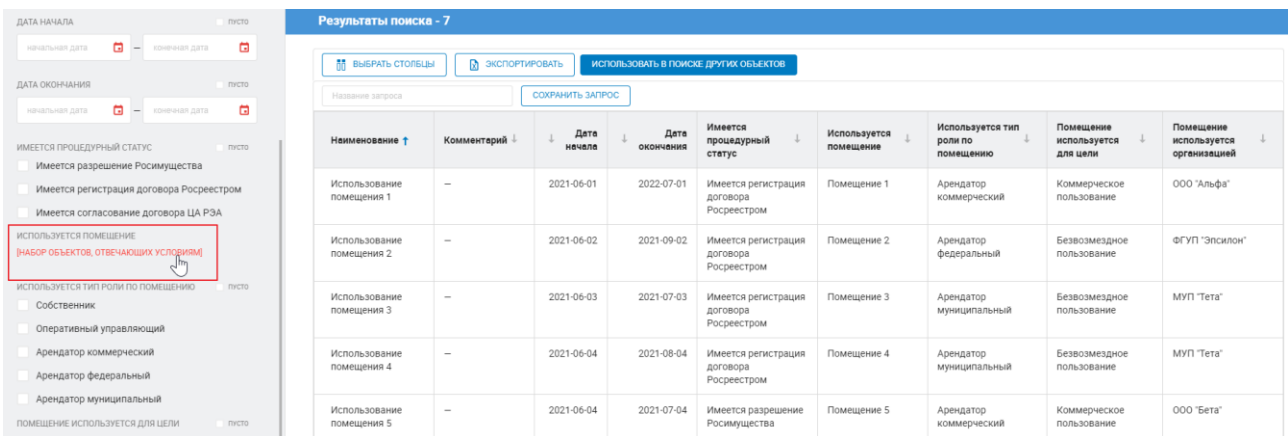

## Рис. 2.12 Результаты поиска среди объектов связанного класса с заполненным атрибутом-ссылкой

Если кликнуть на «НАБОР ОБЪЕКТОВ, ОТВЕЧАЮЩИХ УСЛОВИЯМ», можно вернуться к поиску объектов класса, выбранного на первом шаге.

# <span id="page-11-0"></span>**Просмотр информации об объекте**

Для просмотра более детальной информации по объекту нужно нажать на этот объект в таблице результатов поиска. Вследствие чего откроется окно со свойствами и значениями выбранного объекта. В окне отображаются только те свойства, значения которых заполнены. Свойства с пустыми значениями не отображаются.

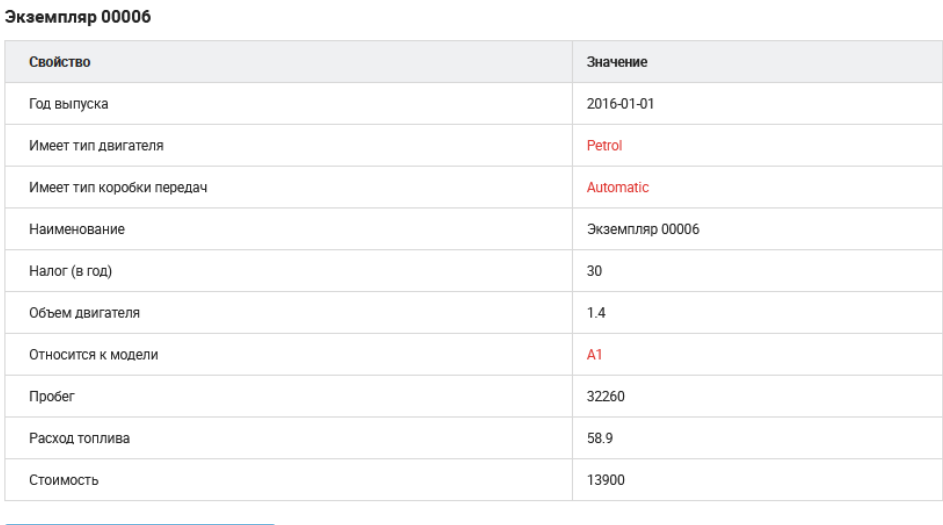

ПЕРЕЙТИ К ОБЪЕКТУ

Рис. 2.13 Свойства и значения свойств объекта

При нажатии на кнопку «Перейти к объекту» откроется страница с информацией об объекте. На странице указывается, к какому классу относится объект, свойства и значения этих свойств, а также ссылки на этот объект с других объектов. Если кликнуть на наименование класса в блоке «Классификация объекта», то произойдет переход на отдельную страницу с информацией о полном наборе свойств данного класса, его надклассах, индивидуальных объектах и свойствах-ссылках, указывающих на данный класс.

#### Информация об объекте

.<br>Редактировать в АрхиГраф. Мир

Экземпляр 00006

 $\boxed{2}$  **BKCHOPTHPOBATE** 

Классификация объекта

Audi

ПРОВЕРИТЬ КОРРЕКТНОСТЬ ДАННЫХ

Свойства

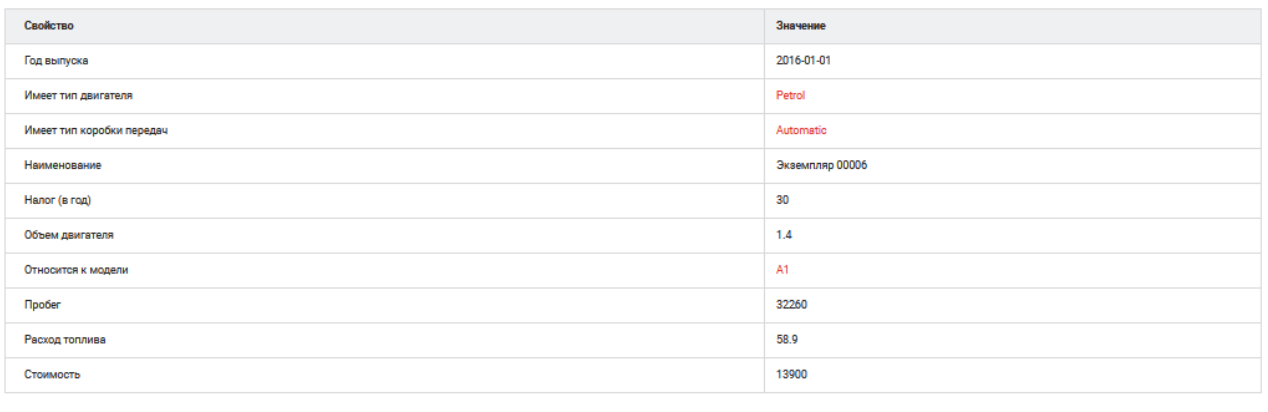

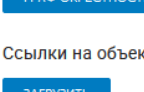

### Рис. 2.14 Информация об объекте

Чтобы увидеть, какие объекты ссылаются на этот объект, нужно нажать на кнопку «Загрузить» в блоке «Ссылки на объект». В результате дополнительно откроется дерево связей объекта, в котором указаны свойства, с помощью которых осуществляется ссылка, и классом, к которому относится ссылающийся объект.

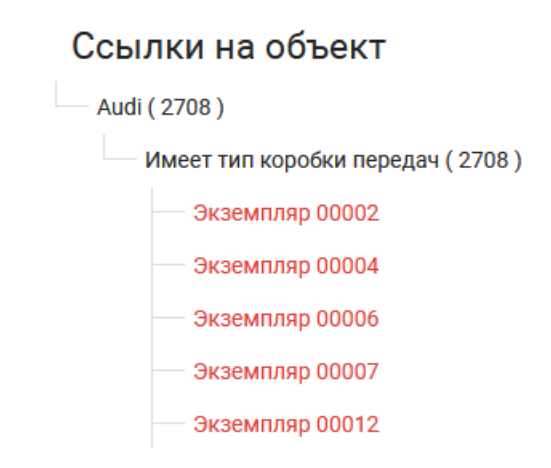

### Рис. 2.15 Информация о ссылках на объект

Верхний уровень дерева связей содержит список классов, в скобках отображается количество объектов, связанных с текущим объектом. При нажатии на класс раскрывается следующий уровень дерева со списком связанных с текущим объектом свойств. Нижний уровень дерева содержит список объектов.

Объекты, отмеченные красным цветом на странице, являются, в свою очередь, ссылками на классы, свойствами-ссылками или значениями этих свойств. При нажатии на любую из этих ссылок будет произведена переадресация на этот объект и откроется страница с информацией о данной сущности.

Если требуется отредактировать текущий объект, достаточно нажать на ссылку «Редактировать в АрхиГраф.Мир» на его странице. В результате в отдельном окне браузера откроется редактор онтологии, в котором пользователь будет перенаправлен на карточку данного объекта.

Если есть необходимость сохранить информацию о свойствах и значениях этих свойств по выбранному объекту, то можно воспользоваться функцией экспорта. Для этого нужно нажать на кнопку «Экспортировать». В результате сформируется файл в формате .xlsx, в котором будут в отдельных столбцах указаны свойства объекта и его значения. Полученный файл можно сохранить на локальном компьютере для дальнейшей работы.

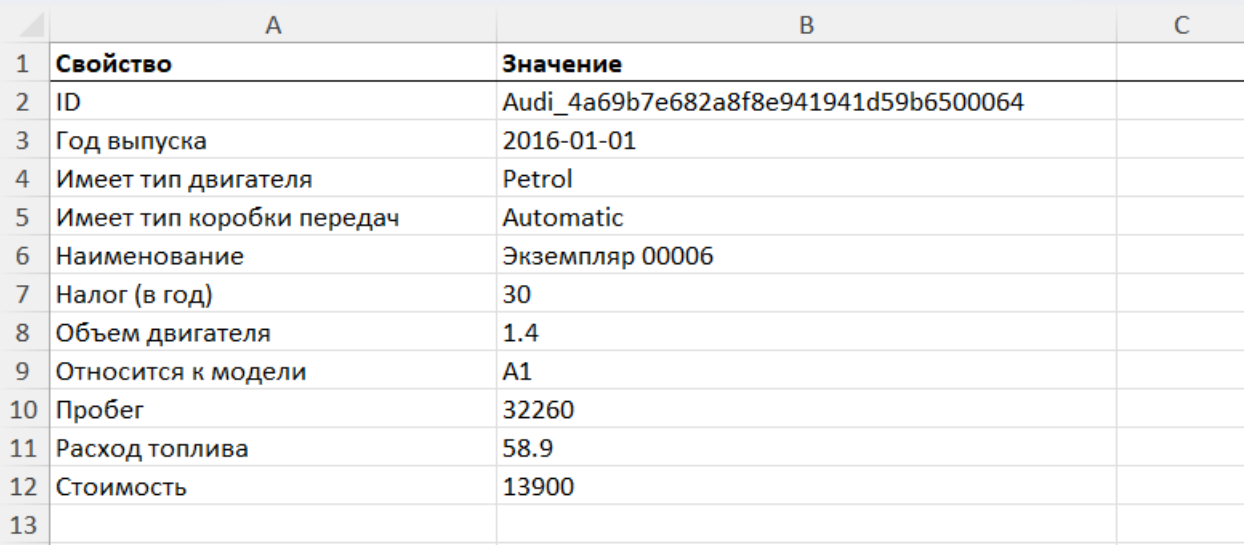

### Рис. 2.16 Пример файла с данными об объекте

## <span id="page-13-0"></span>**Проверка корректности данных**

Если для класса, к которому относится данный объект, в АрхиГраф.MDM задано правило проверки логической целостности, то выводится кнопка «Проверить корректность данных» 5 . При нажатии на нее проводится проверка и представляется ее результат. При отсутствии нарушений ниже кнопки появляется сообщение: «Нарушений корректности данных не обнаружено».

В том случае если нарушение будет выявлено, под кнопкой будет указано наименование примененного правила и в таблице свойств объекта будет выеден индикатор нарушения в строке того свойства, которое используется при проверке:

<sup>5</sup> О создании логических правил см. раздел «Конструктор правил» настоящего Руководства.

### Информация об объекте

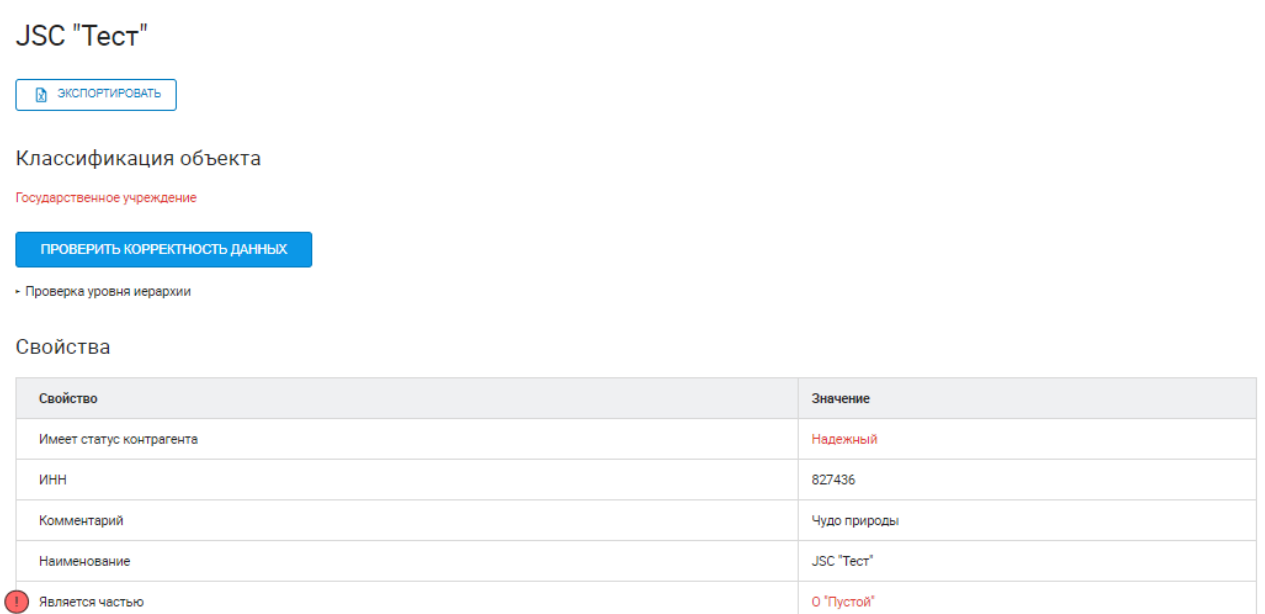

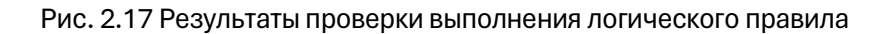

# <span id="page-14-0"></span>**Граф окрестностей**

УВЕЛИЧИТЬ ГЛУБИНУ

Для того чтобы увидеть схему связи объекта в графическом виде (в виде диаграммы), нужно нажать на кнопку «Граф окрестностей», которая находится под таблицей со свойствами объекта. В результате откроется окно с графической диаграммой связей объекта.

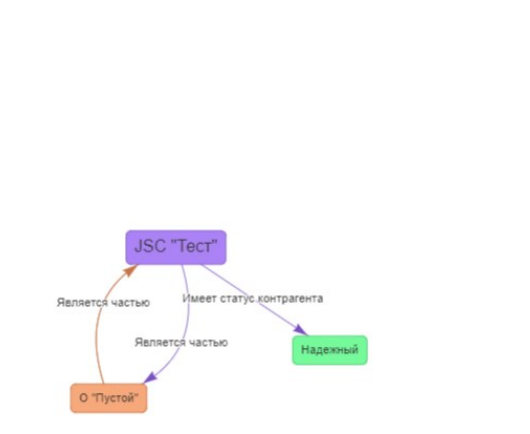

Государственное учреждение Контрагент Статус контрагента

Рис. 2.18 Диаграмма связей объекта

В правом верхнем углу этой диаграммы находится легенда с расшифровкой цветов элементов графа. Для каждого класса объектов указано число его экземпляров, связанных с текущим объектом. Чтобы вывести связи объекта на бóльшую глубину, нужно нажать на кнопку «Увеличить глубину» в левом верхнем углу диаграммы. В результате диаграмма будет дополнена новыми узлами графа.

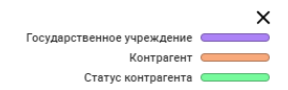

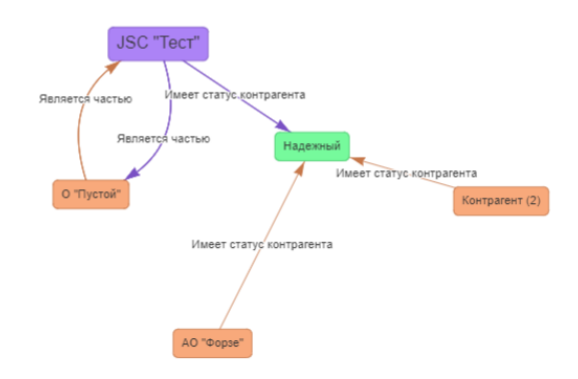

Рис. 2.19 Диаграмма углубленных связей объекта

Если дважды щелкнуть мышкой на любом объекте графа, то в отдельной вкладке браузера откроется страница с информацией о выбранном объекте.

Если рядом с названием какого-либо объекта в скобках указана цифра, то это значит, что в онтологии данная связь установлена для нескольких объектов класса. Показать/скрыть список этих объектов можно, дважды щелкнув мышкой на таком узле.

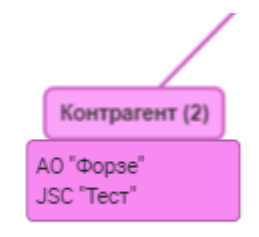

Рис. 2.20 Список объектов одного класса

При клике мышкой на каком-либо узле диаграмма графа автоматически центрируется на нем. Также диаграмму можно переместить в окне браузера вручную. Для этого достаточно «зацепить» ее на свободном месте, нажав и удерживая левую кнопку мыши.

При большом количестве узлов, выведенных на диаграмме, можно изменить их расположение вручную, «зацепив» и перетащив нужный узел на свободное место.

Изменить масштаб диаграммы можно с помощью прокрутки колеса мыши.

## <span id="page-15-0"></span>**Диаграмма модели**

Для классов и свойств на странице информации о них есть кнопка «Показать диаграмму модели».

### Информация о свойстве

Редактировать в АрхиГраф. Мир

#### Участвует в проекте участвуетВПроекте

ПОКАЗАТЬ ДИАГРАММУ МОДЕЛИ

#### Свойства

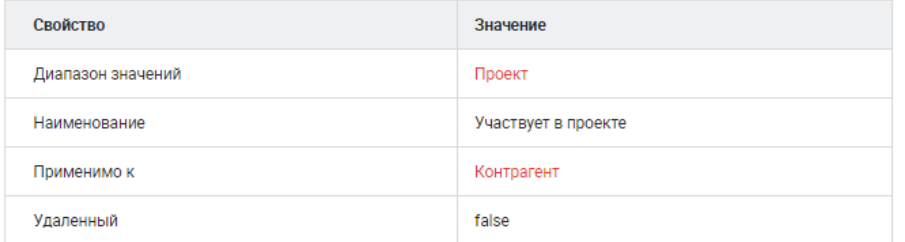

#### Применимые ограничения

Контрагент должен участвовать в проекте

### Рис. 2.21 Информация о свойстве

При нажатии на кнопку «Показать диаграмму модели» отображается графическое представление связей классов и свойств.

При нажатии на кнопку «Показать диаграмму модели» откроется страница с диаграммой модели одного из классов, указанных в области применимости этого свойства.

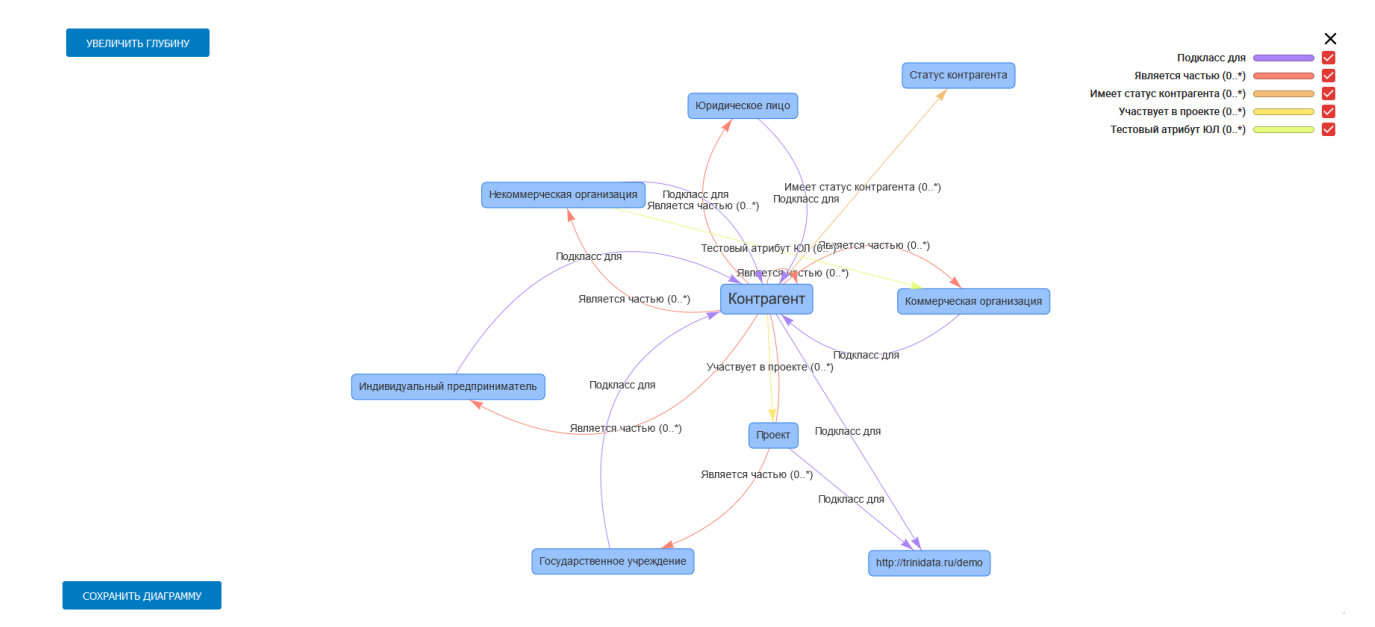

Рис. 2.22 Диаграмма модели

Функционал диаграммы модели схож с функционалом «Графов окрестностей» для индивидуальных объектов, однако, имеет несколько особенностей.

В легенде диаграммы напротив каждого свойства находится флаг с галочкой, при нажатии на которую пользователь может включать и выключать отображение свойства на диаграмме. Если нажать на наименование свойства в легенде, то стрелки, соответствующие этому свойству, будут подсвечены, а стрелки других свойств будут иметь приглушенный оттенок. Таким образом можно подсветить стрелки нескольких свойств.

## <span id="page-17-0"></span>**Обучение модели**

В разделе «Поиск по параметрам» существует возможность использовать автоматизированное машинное обучение, которое поможет найти зависимость между исходными и целевыми значениями атрибутов в наборе данных.

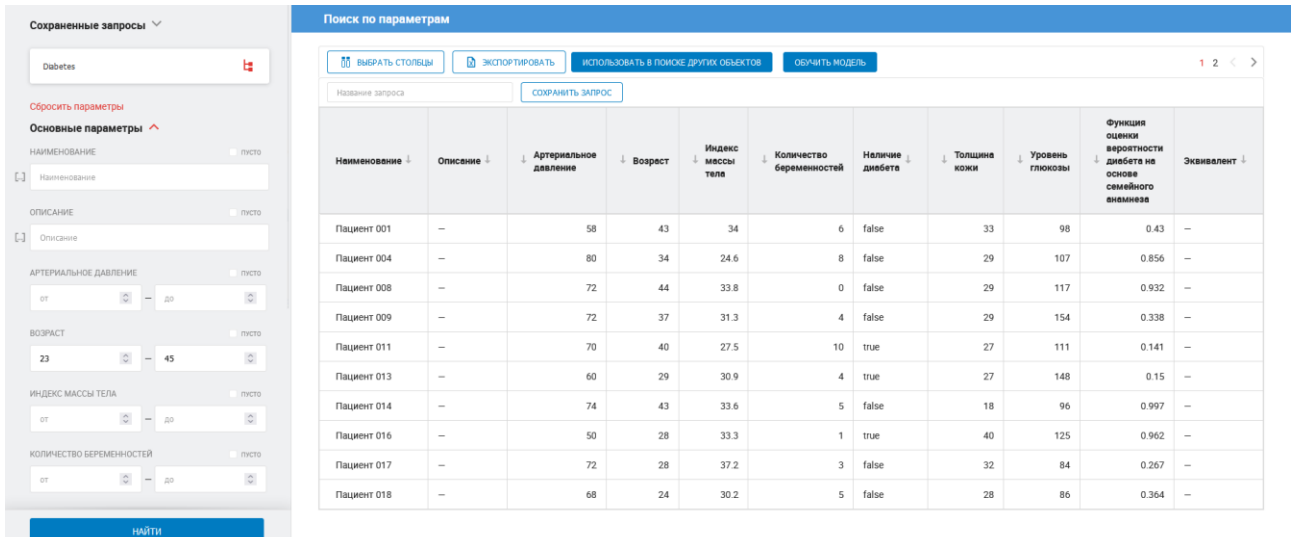

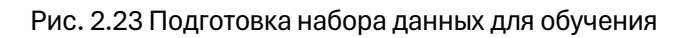

Чтобы обучить модель необходимо в панели поиска (фильтрации) задать требуемые параметры для набора данных (выбрать класс и при необходимости установить ограничения), а далее нажать кнопку «Обучить модель».

| Сохраненные запросы $\vee$                                                                                                    | Поиск по параметрам |                                                                                                    |    |    |          |                |                    |                 |                           |                                                                 |              |  |
|----------------------------------------------------------------------------------------------------|---------------------|----------------------------------------------------------------------------------------------------|----|----|----------|----------------|--------------------|-----------------|---------------------------|-----------------------------------------------------------------|--------------|--|
| ы<br><b>Diabetes</b>                                                                                                    | Название запроса    | <b>ПО ВЫБРАТЬ СТОЛБЦЫ</b><br><b>2</b> ЭКСПОРТИРОВАТЬ<br>ИСПОЛЬЗОВАТЬ В ПОИСКЕ ДРУГИХ ОБЪЕКТОВ<br>СОХРАНИТЬ ЗАПРОС |    |    |          | ОБУЧИТЬ МОДЕЛЬ | $12 \leq$          |                 |                           |                                                                 |              |  |
| Сбросить параметры<br>Основные параметры $\wedge$<br><b>HAMMEHOBAHME</b><br>пусто                                                                                             | Наименование        | Обучить модель                                                                                                    |    |    |          | $\times$       | Наличие<br>диабета | Толщина<br>кожи | <b>Уровень</b><br>глюкозы | <b>Функция</b><br>оценки<br>вероятности<br>диабета на<br>основе | Эквивалент - |  |
| [.] Наименование<br><b>ОПИСАНИЕ</b><br><b>RYCTO</b>                                                                                                    |                     | <b>ЦЕЛЕВАЯ ПЕРЕМЕННАЯ</b><br>Уровень глюкозы                                                                      |    |    |          |                |                    |                 |                           | семейного<br>анамнеза                                           |              |  |
| [.] Описание                                                                                                    | Пациент 001         | ТИП ЗАДАЧИ                                                                                                    |    |    |          |                | false              | 33              | 98                        | $0.43 -$                                                        |              |  |
| <b>АРТЕРИАЛЬНОЕ ДАВЛЕНИЕ</b><br><b>INCTO</b>                                                                                                    | Пациент 004         | Регрессия                                                                                                    |    |    |          |                | false              | 29              | 107                       | $0.856 -$                                                       |              |  |
| $\circ$ = $\circ$<br>$\circ$<br>OT .                                                                                                    | Пациент 008         | ВРЕМЯ ОБУЧЕНИЯ, МИН                                                                                               |    |    |          |                | false              | 29              | 117                       | $0.932 -$                                                       |              |  |
| <b>BO3PACT</b><br>пусто                                                                                                    | Пациент 009         | $\overline{\mathbf{3}}$                                                                                           |    |    |          |                | false              | 29              | 154                       | $0.338 -$                                                       |              |  |
| $\circ$ - 45<br>$\mathbb{C}$<br>23                                                                                                    | Пациент 011         |                                                                                                    |    |    |          |                | true               | 27              | 111                       | $0.141 -$                                                       |              |  |
| ИНДЕКС МАССЫ ТЕЛА                                                                                                    | Пациент 013         |                                                                                                    |    |    | ОТМЕНИТЬ | ОБУЧИТЬ        | true               | 27              | 148                       | $0.15$ -                                                        |              |  |
| пусто<br>$\begin{array}{c c c c c} \hline \multicolumn{1}{c }{\circ} & \multicolumn{1}{c }{\bullet} & \multicolumn{1}{c }{\mathbb{R}}\n\end{array}$<br>$\ddot{\circ}$<br>OT . | Пациент 014         |                                                                                                    | 74 | 43 | 33.6     |                | 5 false            | 18              | 96                        | $0.997 -$                                                       |              |  |
|                                                                                                    | Пациент 016         | -                                                                                                    | 50 | 28 | 33.3     |                | $1$ true           | 40              | 125                       | $0.962 -$                                                       |              |  |
| КОЛИЧЕСТВО БЕРЕМЕННОСТЕЙ<br>пусто                                                                                                    | Пациент 017         | $\overline{\phantom{a}}$                                                                                          | 72 | 28 | 37.2     |                | 3 false            | 32              | 84                        | $0.267 -$                                                       |              |  |
| $\ddot{\phantom{a}}$<br>$\circ$ - $\circ$<br>OT .                                                                                                    | Пациент 018         | $-$                                                                                                    | 68 | 24 | 30.2     |                | 5 false            | 28              | 86                        | $0.364$ -                                                       |              |  |
| <b>НАЙТИ</b>                                                                                                    |                     |                                                                                                    |    |    |          |                |                    |                 |                           |                                                                 |              |  |

Рис. 2.24 Настройка параметров обучения

Во всплывшем диалоговом окне необходимо выбрать свойство (атрибут), который будет считаться целевой переменной. Целевая переменная в контексте машинного обучения – это переменная, которая описывает результат (цель) процесса обучения.

Далее необходимо выбрать тип задачи: регрессия или классификация. Если целевой признак категориальный (то есть необходимо выбрать один объект из класса), то решается задача классификации. Если же признак количественный, то задача регрессии.

Также требуется указать время обучения в минутах и нажать кнопку «Обучить». Мы советуем выбирать продолжительность обучения ориентируясь на размер набора данных и объем выделенных серверных ресурсов в интервале от нескольких минут до нескольких часов.

Результаты обучения модели можно просмотреть в интерфейсе приложения Архи-Граф.Мир в классах Эксперимент и Метрика.

# <span id="page-19-0"></span>**Поиск на естественном языке**

Поиск на естественном языке – автоматизированный информационный поиск, запрос для которого формулируется на естественном языке.

Текст на естественном языке преобразуется в набор фактов или в запрос к графу знаний. Для этого к точке доступа должен быть подключен отдельный продукт, входящий в состав платформы – АрхиГраф.Логос. Пользователю не нужно конструировать формализованный запрос к базе знаний, достаточно задать вопрос на обычном языке, с использованием привычных лексических и грамматических конструкций.

Предположим, мы хотим узнать данные работника предприятия, который отвечает за промышленную безопасность установок сжижения газа. Для этого можно набрать в поле «Запрос» фразу «Кто отвечает за промышленную безопасность установок сжижения газа?» и нажать на кнопку «Найти».

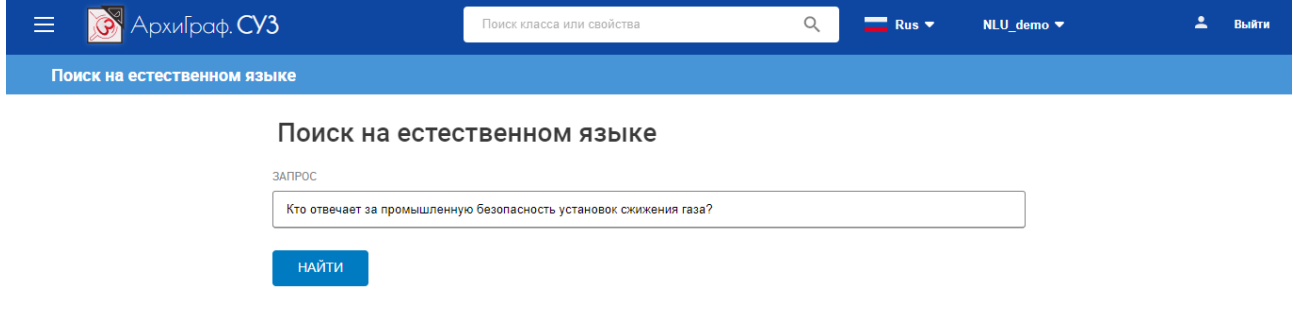

Рис. 3.1 Страница поиска на естественном языке

В результате получаем три объекта:

− объект «Иванов И.И.», который принадлежит классу «Физическое лицо»;

− объект «Подразделение «Установка сжижения газа»», который принадлежит классу «Организационное подразделение»;

− объект «Ответственность Иванова за пром. безопасность на установке сжижения газа», который принадлежит классу «Персональная ответственность за безопасность».

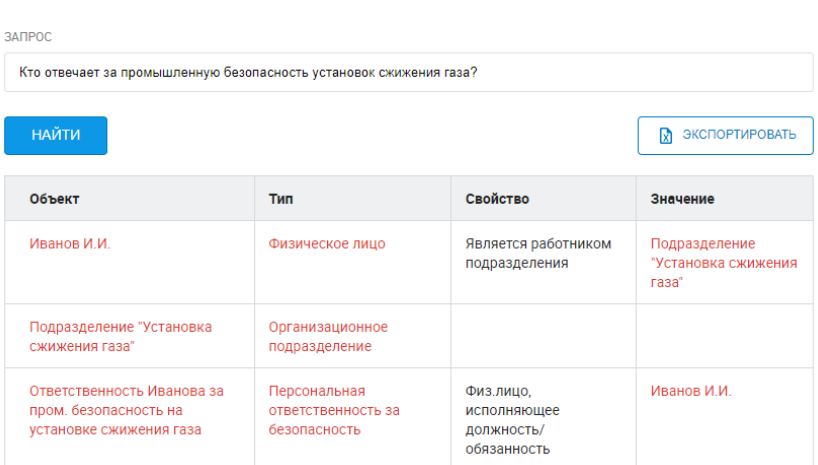

Поиск на естественном языке

Рис. 3.2 Результаты поиска на естественном языке

Если нажать на объект «Ответственность Иванова за пром. безопасность на установке сжижения газа», то откроется страница с информацией об объекте. На этой странице видно, что у этого объекта есть атрибуты:

- − «Относится к аспекту безопасности» со значением «Промышленная безопасность»;
- − «Относится к должности» со значением «Начальник установки сжижения газа»;
- − «Физ.лицо, исполняющее должность/обязанность» со значением «Иванов И.И.».

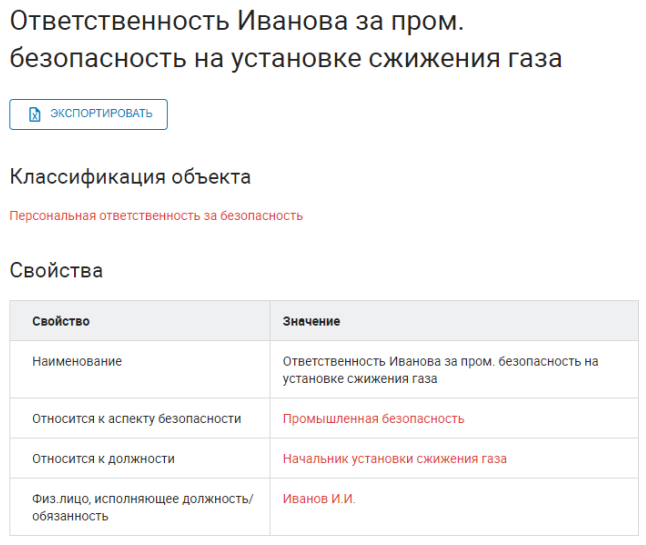

Рис. 3.3 Информация об объекте «Ответственность Иванова за пром. безопасность на установке сжижения газа»,

Это означает, что работник Иванов И.И., занимающий должность «Начальник установки сжижения газа», является ответственным за промышленную безопасность в этом подразделении, что является логически точным ответом на заданный вопрос.

Чтобы найти контактную информацию о работнике, достаточно на странице с результатами поиска нажать на объект «Иванов И.И.» − откроется страница с информацией об этом объекте. На этой странице можно увидеть данные работника: ФИО, телефоны, электронную почту, подразделение и организацию, сотрудником которой он является.

### Информация об объекте

Иванов И.И.

• В ЭКСПОРТИРОВАТЬ

Физическое лицо

#### Классификация объекта

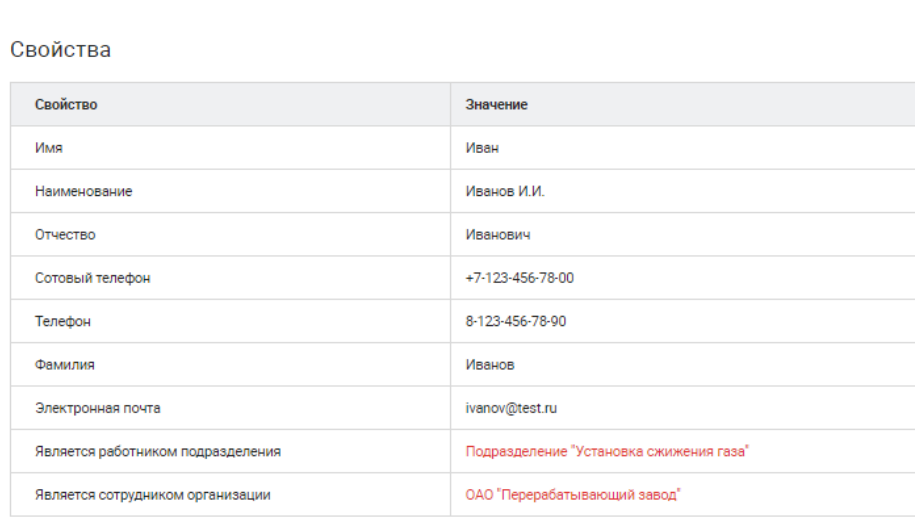

Рис. 3.4 Информация об объекте «Иванов И.И.»

Обработка вопросов на естественном языке осуществляется для информационных моделей, в состав которых входит слой лексических данных, построенный в соответствии с онтологией Ontolex. Такие модели формируются по общим правилам построения онтологий, однако требуют установления дополнительных связей между лексемами (словами) и сущностями модели предметной области (классами, атрибутами и объектами).

# <span id="page-22-0"></span>**Поиск вокруг**

Поиск вокруг в общем случае позволяет работать с фактами, содержащимися в информационной модели. Под фактом понимается утверждение о том, что в модели содержится информационный объект, обладающий определенным набором характеристик и связей с другими объектами. При этом фактическое место размещения таких информационных объектов в определенном хранилище не играет роли, т.к. платформа АрхиГраф.MDM обеспечивает необходимую для поиска связность данных.

Поиск вокруг может использоваться для ситуаций, когда необходимо визуализировать имеющиеся связи между информационными объектами онтологии. Для такой визуализации СУЗ строит граф отношений для выбранных объектов, как показано на рисунке:

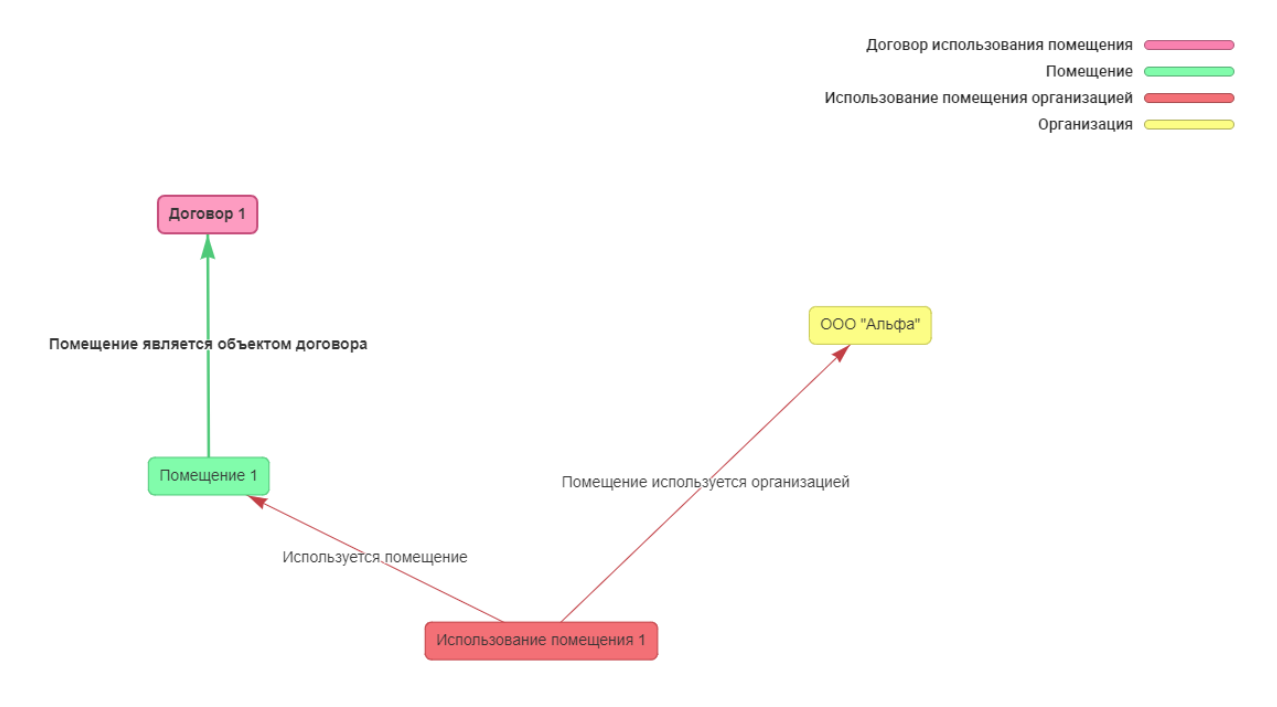

Рис. 4.1 Граф отношений информационных объектов модели

Для формирования графа необходимо с помощью кнопки **на** на левой панели вызвать окно подбора объектов информационной модели.

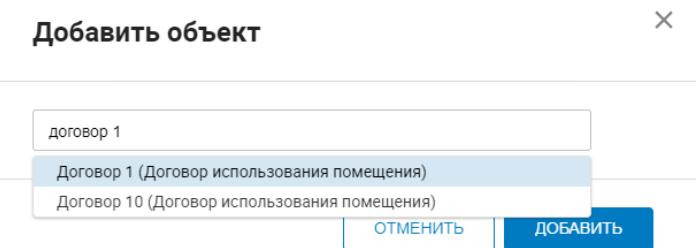

Рис. 4.2 Окно подбора информационных объектов

Подбор осуществляется по наименованию объекта. Для поиска необходимого объекта требуется ввести несколько символов, содержащихся в наименовании. При этом в скобках будет выведен класс, которому принадлежит объект. Когда нужный объект будет найден, достаточно щелкнуть по нему и нажать на кнопку «Добавить».

Для построения графа необходимо выбрать как минимум два информационных объекта.

**Объекты**  $\pm$ Глубина  $\overline{2}$  $\overline{3}$  $\mathbf{A}$ Название Тип Договор 1 Договор использования помещения × Помещение 1 Помешение × Использование помещения 1 Использование помещения организацией × 000 "Альфа" × Организация

Выбранные объекты выводятся в виде списка на левой панели:

Рис. 4.3 Набор информационных объектов для построения графа

В столбце «Название» выводится читаемое наименование выбранного объекта; в столбце «Тип» − класс, к которому он относится. Крестик справа напротив каждого объекта используется, если необходимо удалить его из подборки.

С помощью переключателей, расположенных над списком объектов, можно изменить глубину, с какой будет строиться граф отношений. Глубина здесь – это максимальное количество «шагов» для определения входящих и исходящих связей каждого информационного объекта, которые будут выводиться на графе. По умолчанию глубина имеет значение «3».

Необходимо учитывать, что чем больше информационных объектов выбрано в левой панели и чем выше параметр глубины, тем больше времени потребуется на построение графа.

После формирования перечня информационных объектов и установки необходимой глубины следует нажать на кнопку «Показать результат» в нижней части левой панели. Процесс построения графа визуально обозначается крутящимся «спиннером».

В верхнем правом углу диаграммы построенного графа выводится легенда, содержащая наименования классов, объекты которых использовались при построении графа. Для удобства восприятия используется цветовая маркировка.

Направления связей между объектами обозначены стрелками, наименования этих связей – надписями на стрелках.

По умолчанию найденные объекты и связи между ними выводятся в виде графа, однако у пользователя есть возможность переключиться в табличное представление. Для этого необходимо нажать на переключатель «Граф/Таблица» в верхнем правом углу.

В результате найденные объекты будут выведены в виде строк таблицы, их положение в цепочках – в виде столбцов.

## Цепочки длиной 2 элемента

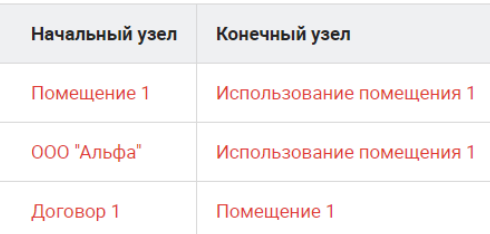

### Цепочки длиной 3 элемента

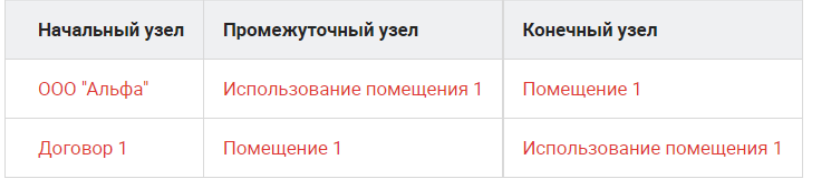

### Цепочки длиной 4 элемента

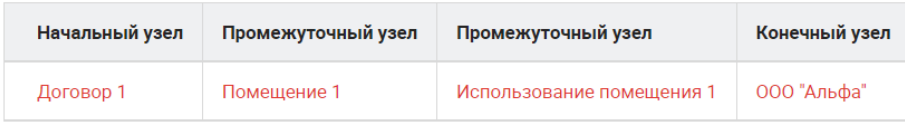

Рис. 4.4 Табличное представление связей выбранных объектов

Повторное нажатие на переключатель возвращает графовое представление.

При щелчке на любом объекте таблицы открывается новая вкладка, на которой представлена информация о данном объекте, включая его свойства, ссылки на данный объект и т. д.

#### Информация об объекте

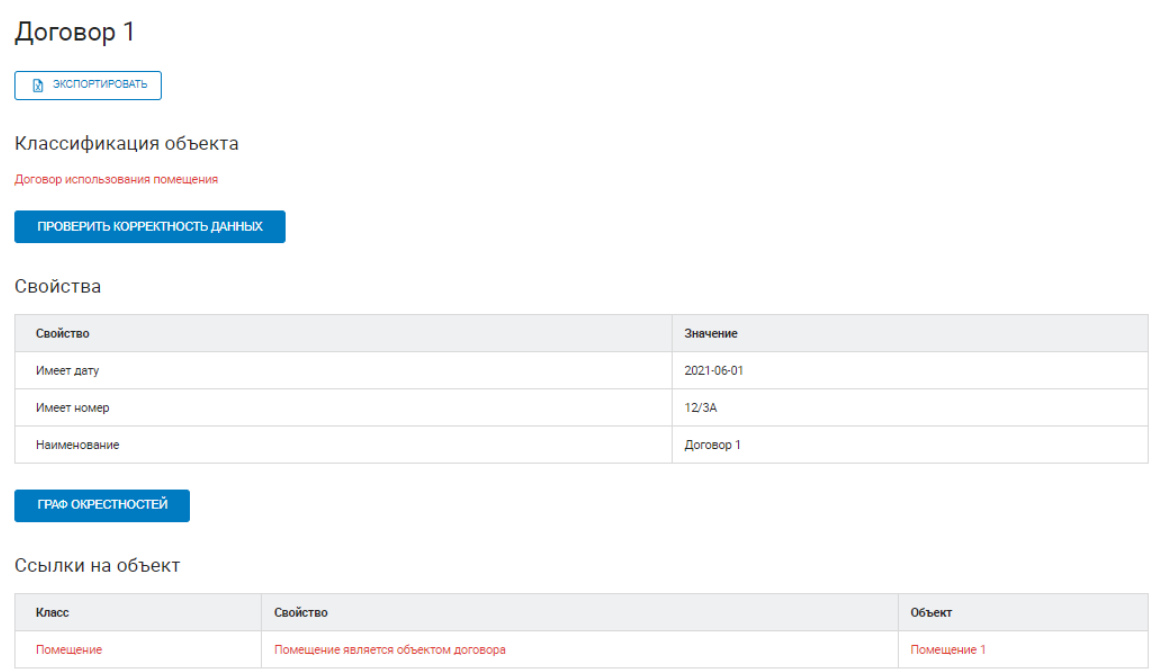

Рис. 4.5 Страница информации об объекте – элементе графа

Функционал поиска вокруг может быть использован, в частности, для случаев, когда информационная модель и набор ее объектов часто обновляется: дополняется, корректируется и пр. Построение графа отношений с определенной периодичностью позволяет оценить, какие именно изменения в модели произошли и как они затронули различные объекты.

Также поиск вокруг может применяться, когда необходимо найти неявные связи между объектами, т. е. связи, установленные в модели через объекты, о которых пользователь может не знать.

Например, следующий граф получен при добавлении в список имевшихся ранее информационных объектов нового объекта «Коммерческое помещение» справочника-перечисления «Цель использования помещения»:

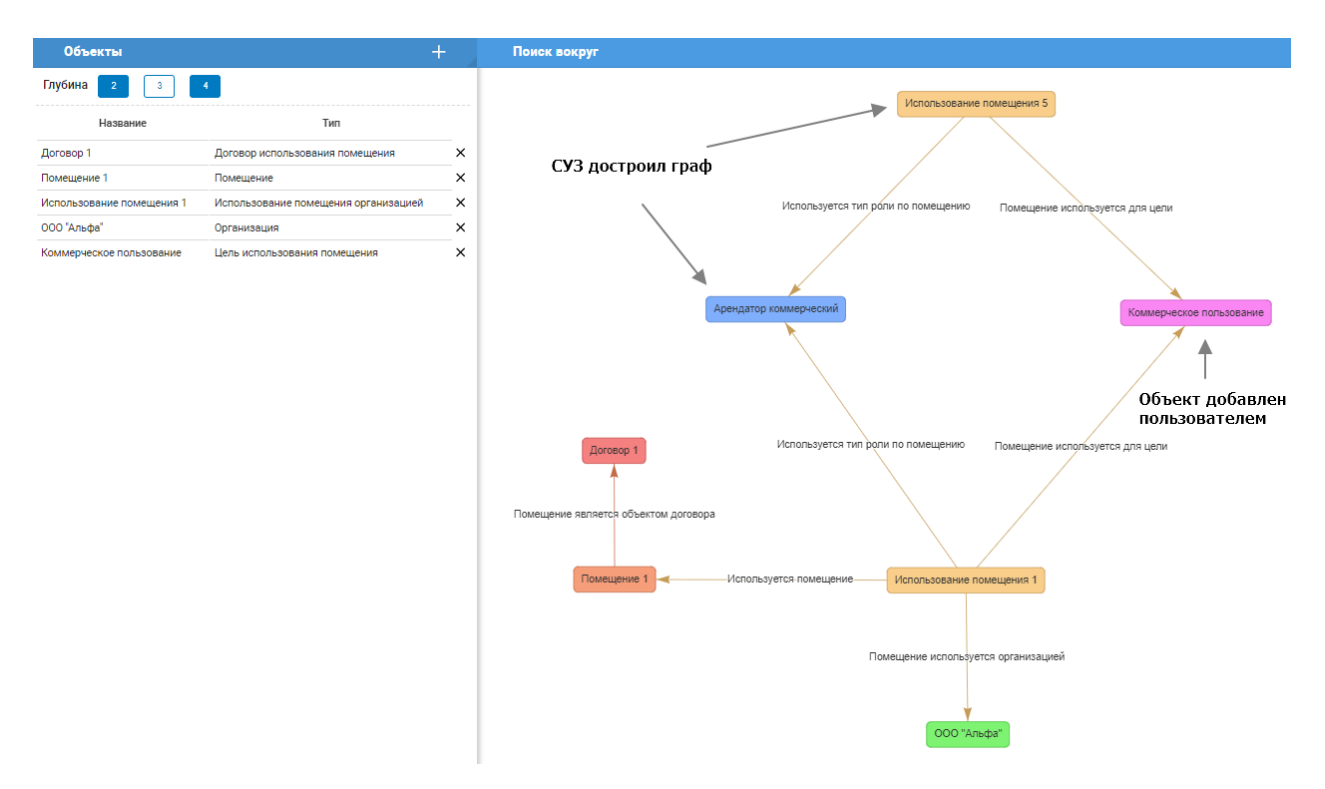

Рис. 4.6 Неявные связи объекта «Коммерческое пользование»

В подобных случаях СУЗ дополняет граф объектами, которые связаны с явно заданными пользователем объектами и которые пользователь не выбирал в левой панели. Результатом анализа представленного выше графа может быть заключение о том, что организация ООО «Альфа» использует помещение 1 на основе договора 1 в коммерческих целях в качестве арендатора, а также то, что коммерческие арендные отношения характерны для факта использования некоторого другого помещения.

При клике мышкой на любом узле диаграмма графа автоматически центрируется на нем. Также диаграмму можно переместить в окне браузера вручную. Для этого достаточно «зацепить» ее на свободном месте, нажав и удерживая левую кнопку мыши.

При большом количестве узлов, выведенных на диаграмме, можно изменить их расположение вручную, «зацепив» и перетащив нужный узел на свободное место.

Изменить масштаб диаграммы можно с помощью прокрутки колеса мыши.

# <span id="page-27-0"></span>Конструктор правил

## <span id="page-27-1"></span>Назначение и принцип работы логических правил

Данный раздел позволяет пользователю сконструировать правила двух типов: правила логического вывода и правила-ограничения. В общем случае правила предназначены для автоматического получения логически точных выводов.

Правило – это выражение вида «Если ..., то ...». Если условие, заданное в правиле, выполняется, то в базе знаний создается новый факт (объект) или запись о несоответствии установленной связи между имеющимися объектами некоторым критериям.

Функционал работы с логическими правилами в АрхиГраф.СУЗ основан на спецификации SHACL консорциума W3C и проекте спецификации SHACL Advanced Features. Эти спецификации состоят из следующих основных частей:

- SHACL Constraints описывает правила контроля логической целостности объектов, результатом работы которых являются утверждения о том, соответствует ли объект определенным критериям

- SHACL Advanced Features, которая описывает механизм SHACL Rules, предназначенный для получения новых фактов из заданных аксиом.

Правила применяются в момент создания или редактирования объектов в МDМ. Также правила контроля логической целостности могут быть применены при извлечении объектов, если в запросе к MDM указан флаг Check=«1». Для конструирования, отладки и просмотра результатов применения правил разработан модуль «Конструктор правил» в АрхиГраф.СУЗ.

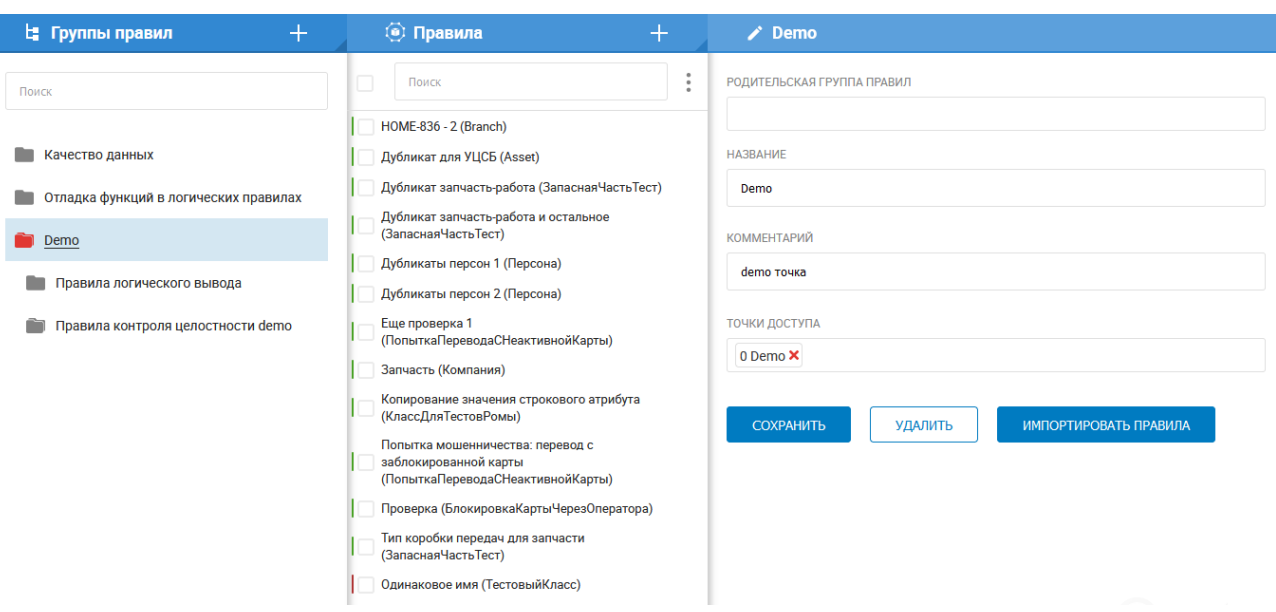

На странице конструктора правил представлены три рабочие панели:

Рис. 5.1 Страница конструктора правил

В левой панели расположено дерево групп и подгрупп, в которые объединяются правила. В центральной панели выводится список правил, принадлежащих выбранной группе. В правой панели отображаются свойства выбранного правила.

При помощи кнопок В в дереве групп правил и в списке правил можно создать, соответственно, новую группу и новое правило. Каждую группу или подгруппу можно привязать к определенной точке доступа, выбрав ее название из выпадающего списка в строке «Точка доступа» в форме свойств группы.

Правая панель, в которой представлено содержание правила, разделена по горизонтали на две части.

В верхней части конструируется само правило в виде набора логических условий, в нижней части задаются общие свойства самого правила. При создании нового правила пользователю вначале предлагается заполнить его свойства, затем перейти к моделированию содержания правила.

Логические условия правила в общем случае состоят из двух блоков: блока условия («Если...») и блока вывода («То...»). У правил, представляющих логические ограничения, блок вывода отсутствует.

## <span id="page-28-0"></span>Свойства правил логического вывода

В параметрах правила указывается его принадлежность к определенной группе правил и название.

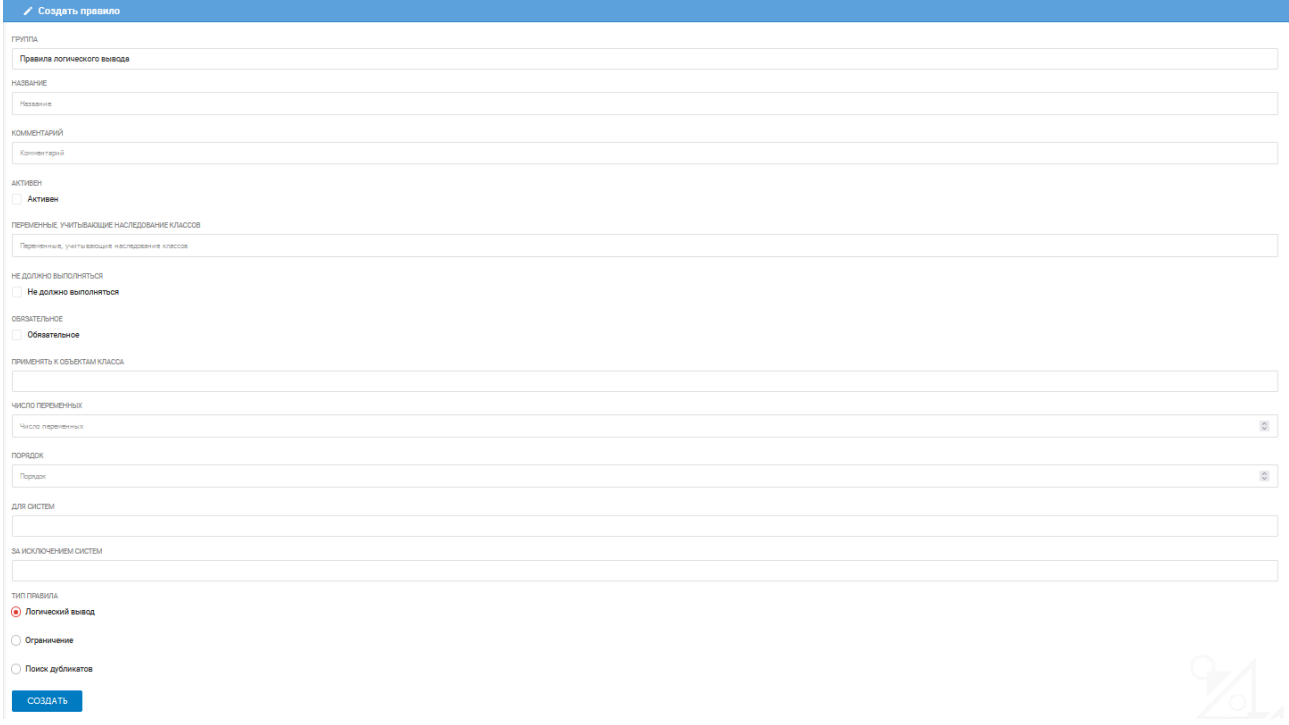

#### Рис. 5.2 Окно создания правил

Переключатель «Активен» необходим для того, чтобы можно было включить или отключить применение правила при работе МDM. Если правило активно, то в центральной панели рядом с его наименованием будет расположен зеленый элемент, в обратном случае – красный.

# ИНН юридического лица содержит 10 цифр (ЮридическоеЛицо) КПП юридического лица содержит 9 цифр (ЮридическоеЛицо)

### Рис. 5.3 Обозначение активного и неактивного правила

Объекты, соответствующие переменным в логических условиях, должны непосредственно входить в классы, с которыми связаны эти переменные. Если принадлежность классам нужно определять с учетом наследования, то названия таких переменных нужно перечислить через запятую в поле «Переменные, учитывающие наследование классов». Пример значения этого поля: «\$this, A, B»,

Для правил логической целостности (ограничений) можно установить переключатель «Не должно выполняться», если логические условия, указанные в правиле, НЕ должны быть выполнены для того, чтобы объект считался корректным (если этот переключатель не установлен, то условия, наоборот, должны выполняться). Такая возможность не предусмотрена спецификацией SHACL Constraints и является расширением, реализованным в АрхиГраф. MDM.

Переключатель «Обязательное» используется для случаев, когда необходимо запретить появление в базе данных объектов, для которых правило не выполняется. МДМ будет возврашать ошибку в ответ на запросы, приводящие к появлению объектов, не отвечающих условию правила. Если этот переключатель не установлен, то создать «неверный» объект будет возможно. Для каждого объекта, нарушающего условие, будет сформирован отдельный объектпредупреждение, относящийся к классу shacl: ValidationResult.

В поле «Применять к объектам класса» необходимо указать класс, к объектам которого правило будет применяться. К объектам подклассов этого класса правило будет применяться только в случае, если переменная \$this, означающая проверяемый объект, указана в поле «Переменные, учитывающие наследование классов». Применение правил осуществляет Архи-Граф. МОМ в момент выполнения запросов к объектам, относящимся к выбранному классу.

В поле «Число переменных» необходимо указать количество переменных, которые будут использоваться в данном правиле. Это число может быть изменено в процессе конструирования/редактирования правила, чтобы добавить новую переменную.

Поле «Порядок» определяет последовательность выполнения правил среди всех правил, применимых к проверяемому объекту. Этот параметр используется для случаев, когда правила должны выполняться в определенной последовательности друг за другом – например, если результаты срабатывания определенного правила являются основанием для выполнения следующего правила. Чем больше указанное в этом поле число, тем раньше будет выполнено правило.

В блоке «Тип правила» можно установить флаг и выбрать одно из трех видов логических правил:

- Логический вывод,
- Ограничение,
- Поиск дубликатов.

Правила логического вывода дополняют информацию в системе (выводят новые факты). Ограничения являются правилами проверки логической целостности SHACL Constraints и проверяют условия, при нарушении которых в наборе данных МDM формируются объекты ValidationResult. Для правил, которые относятся к поиску дубликатов, необходимо выбрать вариант «Поиск дубликатов».

Логические правила начинают применяться в точке доступа, выбранной в свойствах группы правил, если в параметрах правила установлен переключатель «Активен». Для применения правил приложение, работающее с API АрхиГраф. MDM, должно передавать флаги Check=«1» для проверки ограничений и/или Logic=«1» для осуществления логического вывода. В настройках редактора АрхиГраф. Мир для этого должны быть установлены переключатели «Применять правила контроля целостности» и/или «Применять правила логического вывода».<sup>6</sup>

После заполнения основных параметров правила и нажатия кнопки «Сохранить» в верхней части страницы появится панель конструирования логических условий правила.

## <span id="page-30-0"></span>Конструирование логических условий правила

Рассмотрим структуру логического правила на следующем примере.

Пусть информационная модель содержит классы «Ремонт», «Оборудование», «Техническое место». Ремонт осуществляется в отношении определенных единиц оборудования. Оборудование располагается на определенных технических местах. Для пополнения базы знаний информацией о том, как распределяются (проводятся) ремонты по техническим местам, необходимо создать правило логического вывода, которое позволит создать новый факт - запись в базе знаний<sup>7</sup>.

Классы «Ремонт», «Оборудование», «Техническое место» в информационной модели связаны между собой определенными атрибутами-ссылками.

В данном случае участниками правила будут три информационных объекта и соответствующие им переменные:

- \$this - ремонт, объект того класса, который указан в свойствах правила;

- В - техническое место, на котором установлено оборудование;

- С - оборудование.

Условия правила будут выглядеть следующим образом:

настройках редактора АрхиГраф. Мир  $\Omega$ CM. раздел 13 Руководства пользователя: https://trinidata.ru/files/ArchiGraphMIRUserGuide.pdf

<sup>&</sup>lt;sup>7</sup> В данном примере для целей упрощения мы не рассматриваем временно́й аспект выполнения ремонтов на единицах оборудования.

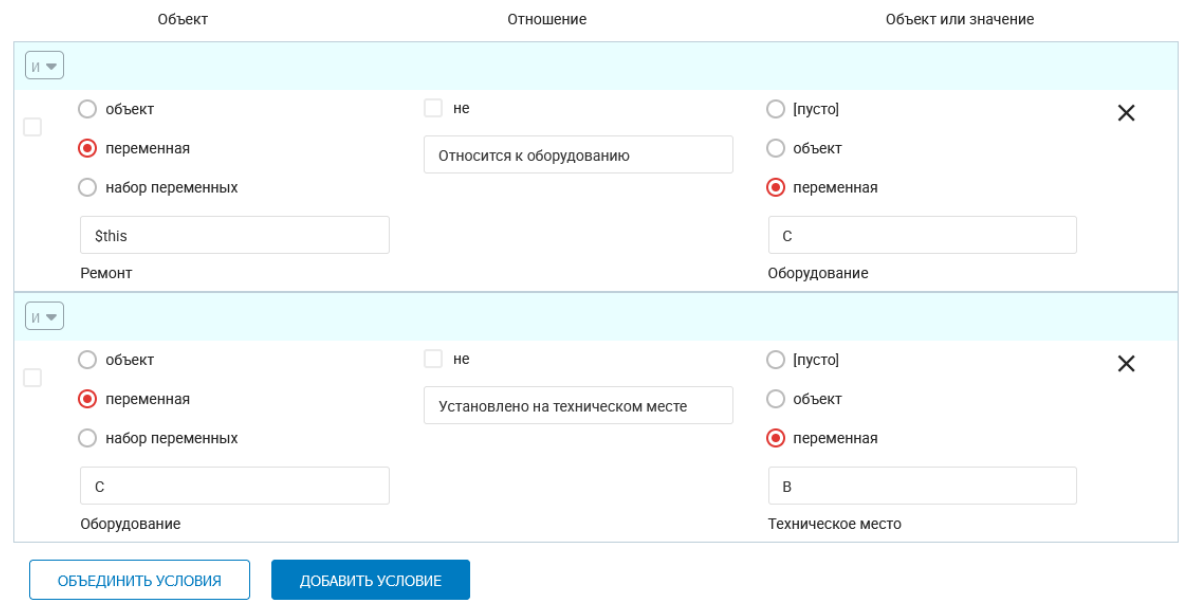

Рис. 5.4 Конструирование условий правила

Данное правило проверяет, что объект класса «Ремонт» обязательно связан с какой-либо единицей оборудования, обозначенной переменной С, связью «Относится к оборудованию». Единица оборудования, в свою очередь, связана с техническим местом, обозначенным переменной В, связью «Установлено на техническом месте». Если какой-либо из этих связей не существует для проверяемого объекта, правило сгенерирует объект класса shacl:ValidationResult, описывающий нарушение логической целостности данных, или не даст создать объект класса «Ремонт», нарушающий эти условия - если в свойствах правила установлен переключатель «Обязательное».

В каждое правило можно добавить любое количество условий. Для этого достаточно нажать на кнопку «Добавить условие» и задать новые условия правила. Рассмотрим подробнее структуру каждого условия.

Каждое отдельное условие состоит из трех частей (слева направо): «Объект», «Отношение», «Объект или отношение». В первой колонке выбирается Объект, для которого формулируется условие. Переключатель объект / переменная / набор переменных позволяет указать тип Объекта. Чаще всего он устанавливается в положение «переменная», а в выпадающем меню ниже выбирается одна из логических переменных. Особое значение имеет переменная \$this, означающая текущий проверяемый объект - тот, создание или изменение которого вызвало срабатывание правила. Этот объект всегда относится к классу, выбранному в условии правила, либо его подклассам. Первое по порядку условие правила почти всегда начинается с выбора этой переменной.

Во второй колонке, Отношение, выбирается одно из свойств, которыми может обладать объект класса, к которому относится выбранная слева переменная. Это может быть свойствосвязь или свойство-литерал. От того, к какому типу относится это свойство, зависит то, что можно выбрать в третьей колонке.

Если во второй колонке выбрано свойство-литерал, то справа можно выбрать одну из опций: [пусто], Значение, Переменная. Вариант [пусто] означает, что данное свойство не должно иметь никакого значения у объекта, соответствующего выбранной слева переменной. Вариант

Значение позволяет ввести условие на значение переменной-литерала. В зависимости от типа данных (число, строка и др.) доступны разные виды операций сравнения. В частности, для строковых свойств можно ввести регулярное выражение, которому должны соответствовать значения свойства. С помощью этой возможности можно реализовать такие проверки, как «ИНН должен состоять из 10 или 12 десятичных цифр». Вариант Переменная позволяет поместить значение свойства в новую переменную, еще не использованную в уравнении, либо сравнить его со значением другой переменной, значение которой уже определено в правиле.

Если во второй колонке выбрано свойство-связь, то в третьей колонке вместо варианта Значение доступен вариант Объект. Выбрав его, можно поместить значение свойства-связи в новую переменную, еще не использованную в уравнении, либо сравнить его со значением другой переменной, значение которой уже определено в правиле.

Особый случай представляет ситуация, когда в левой колонке выбран вариант Набор переменных. В этом случае появляется выпадающее меню для выбора двух переменных, которым предыдущими условиями правила должны быть присвоены значения литеральных свойств численного типа. Например, если переменной А присвоено значение свойства «Дата и время начала события», а переменной B - «Дата и время окончания события», мы можем задать условие о том, что длительность события не должна превышать определенного предела. Для этого в первой колонке нужно выбрать вариант Набор переменных, и указать переменные А и В. Затем во второй колонке нужно выбрать операцию, которая должна быть применена к этим переменным - «Интервал, сек.». В третьей колонке указать условие о том, что этот интервал должен быть меньше определенного численного значения в секундах. Также к наборам переменных применимы операции Сумма, Разность.

Отдельные условия правила можно объединять между собой логическими операторами И, ИЛИ. Можно также «заключить в скобки» элементы в логического выражения. Для этого требуется поставить галочки в чекбоксах для нужных строк условия, а затем нажать кнопку «Объединить условия», расположенную ниже формы.

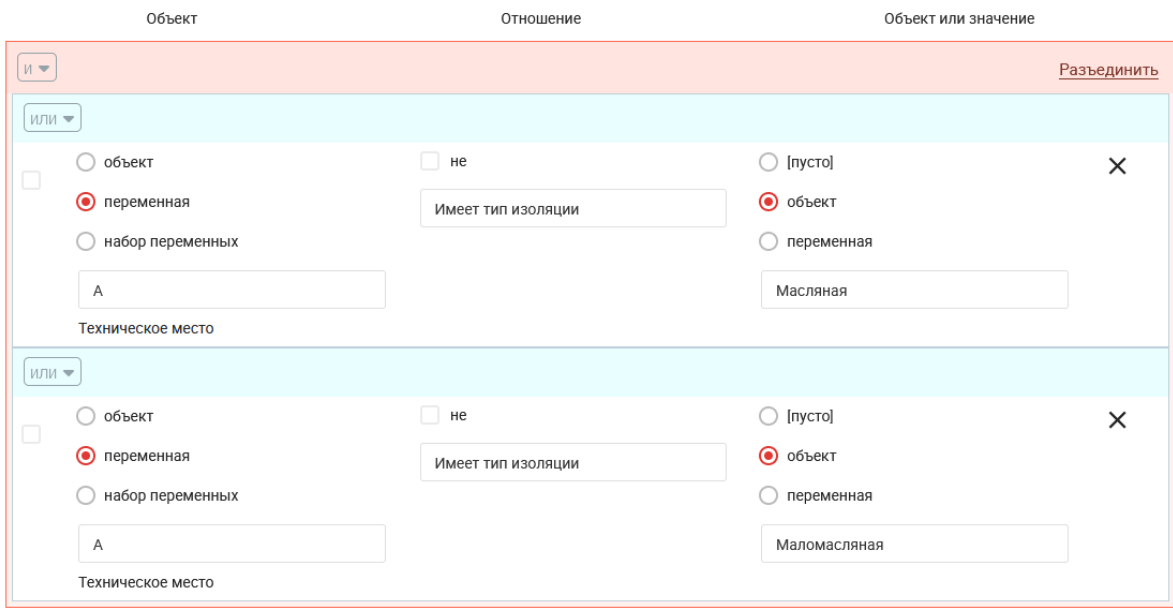

Рис. 5.5 Объединенные логические условия

Объединенные условия будут обведены рамкой. Логические операторы (И, ИЛИ), выбранные во внутренней части группы, действуют внутри объединенных условий. Затем результат проверки правил внутри группы комбинируется с теми условиями, что заданы вне объединенной группы, с помощью логического оператора, выбранного в самой группе. В приведенном примере сначала оператором ИЛИ будут объединены условия внутри группы, затем оператором И результат будет объединен с другими условиями вне группы. Группы логических правил можно рассматривать как «скобки» в логических выражениях.

Обратим внимание на то, что конструктор позволяет создавать и негативные утверждения – о том, что тот или иной объект НЕ имеет определенного значения свойства. В качестве свойств может выступать принадлежность объектов к различным типам (классам).

Теперь при помощи нижней части формы сконструируем условие «То». Вывод результата состоит в установлении связей между объектами А (ремонтами) и В (техническими местами). Когда такие связи будут установлены в результате срабатывания правила логического вывода, появится возможность запросить в АрхиГраф.MDM объекты класса «Техническое место», которые связаны с помощью атрибута «Выполненный ремонт» с объектами класса «Ремонт». Получив множество таких объектов, мы найдем ответ на вопрос о том, как распределены ремонты в разрезе технических мест, т. е. в отношении каких технических мест ремонты были проведены.

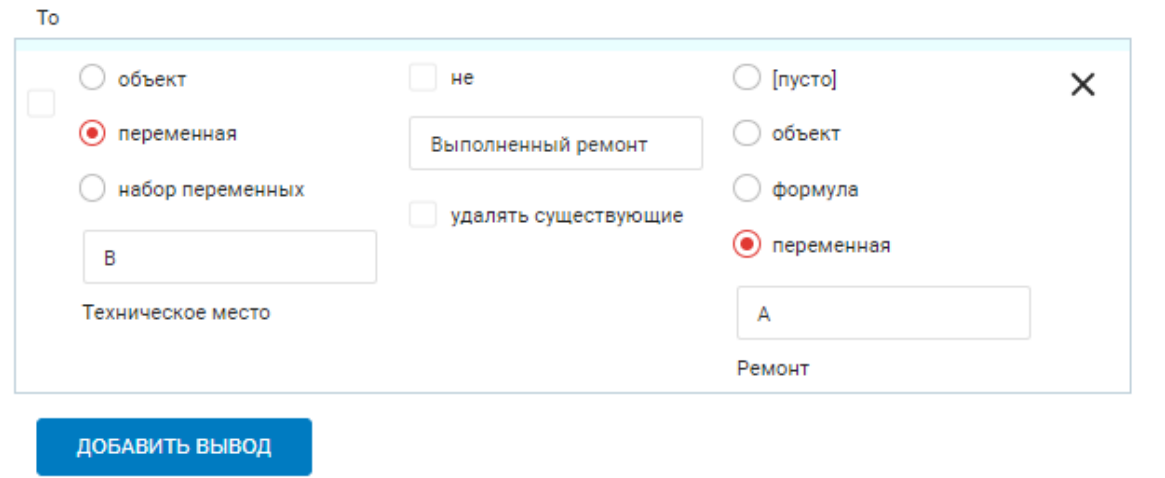

Рис. 5.6 Конструирование вывода правила

Так же, как и при конструировании условий, в качестве вывода правила могут быть заданы несколько логических выражений. Для этого достаточно нажать на кнопку «Добавить вывод» и задать новые условия вывода. В случае выполнения условий, все перечисленные выводы будут применены, и в базе знаний созданы новые факты. Заметим, что вывод может быть и негативным – в этом случае, наоборот, факты будут удаляться из базы. Для задания такого поведения предусмотрен переключатель «Удалять существующие».

В выводе может также использоваться особая переменная NEW – она позволяет создать новый объект. Новый объект можно связать с существующими, присвоив его свойствам значения переменных, использованных в условии правила.

Еще одна особенность вывода – возможность использовать вариант Формула для значений свойств-литералов численных типов. Она позволяет выполнить любые арифметические

операции со значениями литеральных свойств, помещенных в переменные в условии. Например, если в условии значение свойства «Численность персонала» помещено в переменную А, а свойства «Валовая прибыль» - в переменную В, то в выводе можно присвоить свойству «Средняя прибыль на сотрудника» значение, равное формуле В / А.

В интерфейсе редактора АрхиГраф. Мир имеется возможность посмотреть, какие правила настроены для определенного класса. Содержание правил отображается там в виде SPAROLзапросов. Подробнее о просмотре правил, определенных для класса, и настройках Архи-Граф. Мир для работы с правилами см. Руководство пользователя АрхиГраф. Мир.<sup>8</sup>

# <span id="page-34-0"></span>Правила логической целостности (ограничения)

Конструирование правил логической целостности (ограничений) имеет свои особенности. Эти правила не имеют результирующей части «То», что вызвано самой природой такого правила: оно предназначено не для создания новых объектов или установления связей между объектами информационной модели, а для проверки текущего состояния данных.

Правила контроля логической целостности (ограничения) имеют только часть, описывающую логические условия, которые должны ВЫПОЛНЯТЬСЯ (или He выполняться) для каждого объекта определенного класса. Вывод для таких правил не моделируется, поскольку он формируется автоматически в том случае, если объект не отвечает сформулированным в правиле условиям.

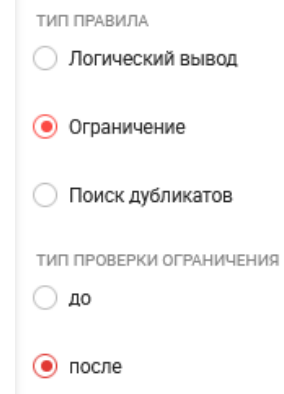

Рис. 5.7 Настройки правил логической целостности (ограничений)

Правила логической целостности (ограничения) применяются если в интерфейсе СУЗ для них проставлен флаг «Обязательное» или в запросе к MDM указан флаг Check=«1».

Для создания в АрхиГраф.СУЗ правила логической целостности необходимо установить переключатель на типе правила «Ограничение» и выбрать тип его проверки. Если установлено значение «до», то на стороне АрхиГраф. Мир объект со значением свойства, противоречащего этому правилу, не сможет быть создан или изменен. При установленном значении «после», объект с нарушением на стороне АрхиГраф. Мир сможет быть создан или изменен, но будет содержать уведомление о нарушении в разделе «Ограничения».

<sup>&</sup>lt;sup>8</sup> https://trinidata.ru/files/ArchiGraphMIRUserGuide.pdf

Рассмотрим создание правила контроля логической целостности (ограничения) детально на примере. Допустим, необходимо проверить, что каждая единица оборудования установлена на техническом месте. Такая проверка может потребоваться, например, если необходимо найти такие единицы оборудования, которые не имеют привязку к техническим местам, например, потому что база данных оборудования содержит неполные сведения или единицы оборудования выведены из эксплуатации в ремонт, подлежат модернизации и т. п.

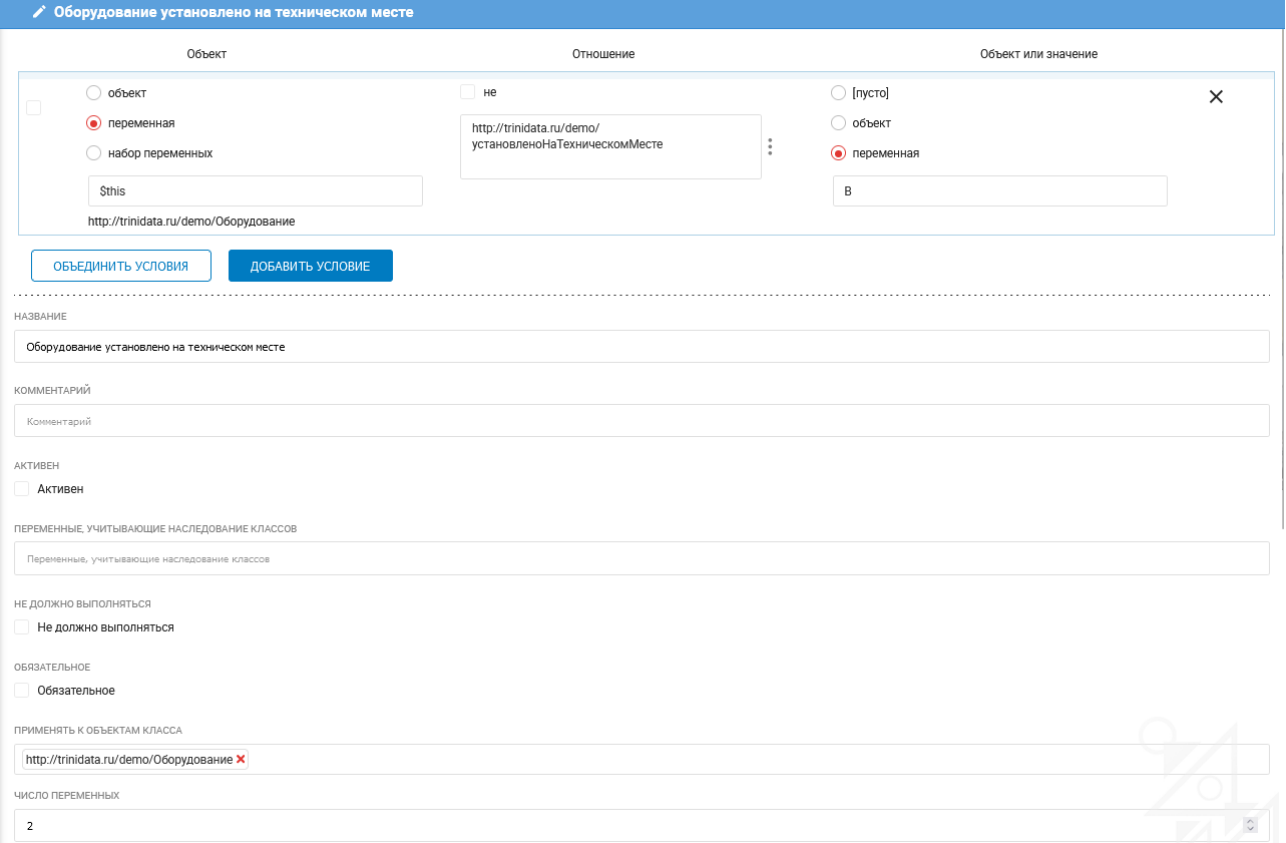

Условия правила должны выглядеть следующим образом:

Рис. 5.8 Конструирование условия правила контроля логической целостности

Если проверяемый объект не отвечает условиям правила контроля логической целостности (ограничения), платформа АрхиГраф формирует индивидуальные объекты класса shacl:ValidationResult, сохраняющиеся в базах данных под управлением платформы. Для нарушения каждого правила каждым объектом формируется отдельный объект класса shacl:ValidationResult. АрхиГраф.МDМ также возвращает сведения о том, какие правила были нарушены, в атрибуте Message ответов на запросы к ее API.

В интерфейсе редактора АрхиГраф. Мир результаты работы правил выводятся на странице свойств объектов класса, который обозначен в правиле переменной \$this. Подробнее о просмотре таких объектов, а также просмотре правил, определенных для класса, и настройках АрхиГраф. Мир для работы с правилами см. Руководство пользователя АрхиГраф. Мир.<sup>9</sup>

<sup>&</sup>lt;sup>9</sup> https://trinidata.ru/files/ArchiGraphMIRUserGuide.pdf

# <span id="page-36-0"></span>**Правила поиска дубликатов**

Под дубликатами подразумевается несколько записей, описывающих один и тот же объект реального мира.

Дубликаты по своей природе обладают совпадающими значениями ключевых атрибутов. Эти атрибуты и должны быть использованы при конструировании логических условий правила поиска дубликатов.

Особенностью такого типа правил является необходимость в блоке «Действие при появлении дубликатов» установить флаг, выбрав один из трех вариантов:

- По умолчанию (Разрешить создание дубликатов),
- Запретить создание дубликатов,
- Сливать дубликаты.

Подробности работыс дубликатами изложены в разделе «Поиск дубликатов» настоящего руководства.

# <span id="page-37-0"></span>**Контроль качества данных**

Контроль качества данных представляет собой инструмент АрхиГраф.СУЗ для вывода результатов срабатывания правил логической целостности. Это позволяет получить перечень индивидуальных объектов информационной модели, которые не удовлетворяют установленным правилам.

Чтобы найти такие объекты, необходимо через основное меню перейти в раздел «Контроль качества данных», затем выбрать тип (класс) искомого объекта. Для этого нужно нажать на кнопку «Выберите класс» в левом верхнем углу страницы. После этого откроется окно для выбора класса объектов. В верхней части этого окна расположена строка поиска класса.

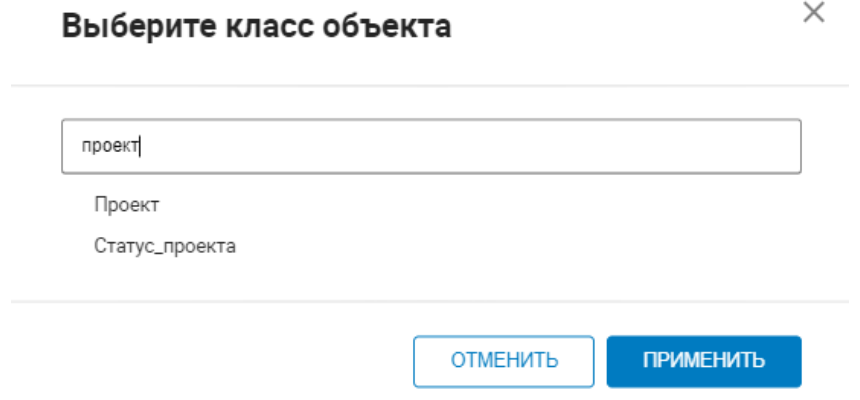

Рис. 6.1 Поиск класса в строке поиска

Ниже расположено дерево классов модели. Поиск можно осуществлять двумя способами: ввести часть названия класса в строке, поиска или раскрывать дерево классов, пока не будет достигнут нужный.

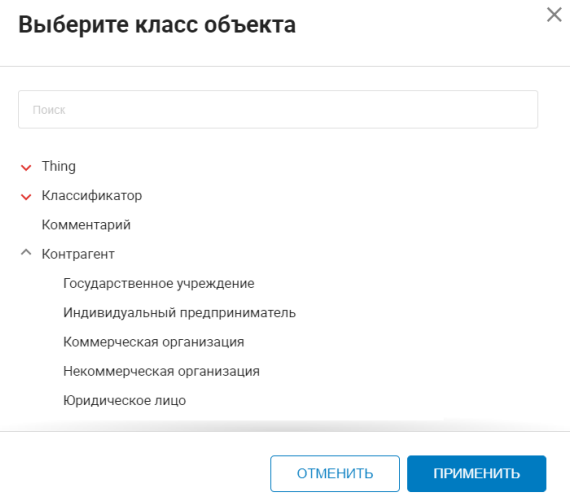

Рис. 6.2 Поиск класса по дереву

Выбрав нужный класс, необходимо нажать на кнопку «Применить». После этого открывается форма, содержащая слева панель, в верхней части которой выводится название выбранного класса, в нижней части – кнопка «Проверить объекты». По нажатию на эту кнопку запускается процесс поиска индивидуальных объектов, нарушающих установленные для данного класса правила логической целостности.

Продолжительность поиска зависит от количества объектов выбранного класса. Прогресс поиска можно визуально проконтролировать с помощью счетчика на панели слева, его значения выводятся в процентах.

Если поиск не обнаружит объектов, нарушающих правила логической целостности, то по его итогам выводится сообщение «Нарушений корректности данных не обнаружено».

При обнаружении таких объектов в информационной модели формируется таблица, в которой перечислены объекты, их свойства, а также указано наименование правила, которое нарушает объект.

| <b>ПП</b> ВЫБРАТЬ ПРАВИЛА | ЭКСПОРТИРОВАТЬ |       |                    |                    |                                     |
|---------------------------|----------------|-------|--------------------|--------------------|-------------------------------------|
| Наименование              | Комментарий    | Адрес | Имеет руководителя | Место расположения | Нарушения                           |
| 000 "Бета"                |                |       | Сидоров С.С.       |                    | Руководитель не является работником |

Рис. 6.3. Результат поиска объектов, нарушающих правила логической целостности

Если кликнуть на объект в таблице, то откроется страница с его параметрами.

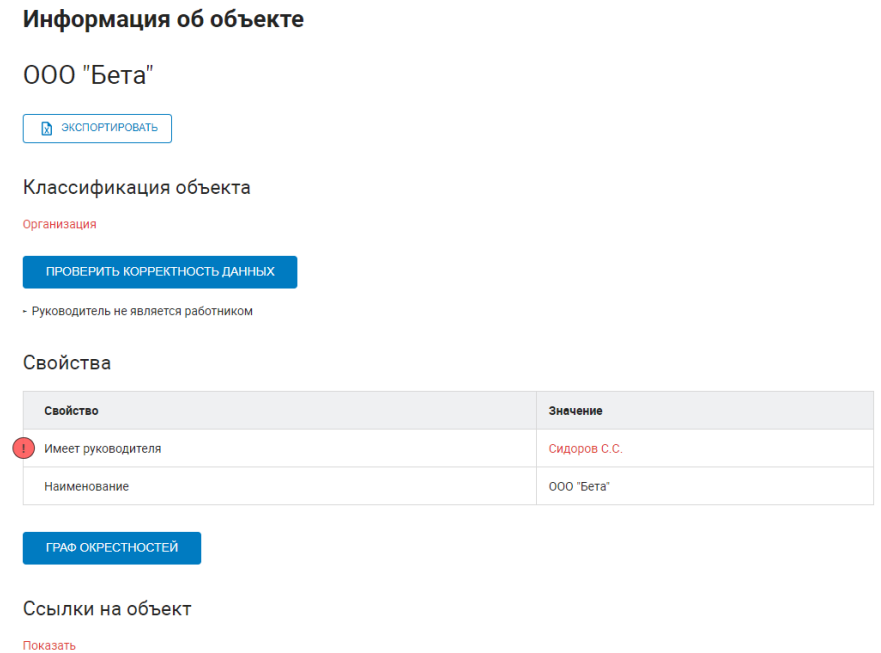

Рис. 6.4. Страница параметров индивидуального объекта

Объекты в таблице можно отфильтровать по правилу логической целостности, что может быть необходимо, если к данному классу применимы несколько правил. Для фильтрации необходимо нажать на кнопку «Выбрать правила» и в открывшемся диалоговом окне снять флаг с тех правил, которые не нужны для текущей проверки.

Таблица с найденными объектами может быть выгружена в виде файла .xlsx с помощью кнопки «Экспортировать».

При выполнении проверки качества данных необходимо, чтобы в настройках редактора АрхиГраф.Мир был установлен чекбокс «Применять правила контроля целостности».<sup>10</sup>

В разделе «Контроль качества данных» в левой нижней части интерфейса находится кнопка «Метрики качества данных». При нажатии на нее отображаются основные данные (общая целостность – число объектов, не нарушающих условия, количество классов с ограничениями, общее количество классов) и таблица, в строках которой перечислены все классы, для которых существуют ограничения (правила контроля качества данных).

В столбце «Метрика» напротив каждого наименования класса выводится:

- общее число объектов этого класса;
- число объектов, не нарушающих правила;
- число объектов, нарушающих хотя бы одно правило;
- процент объектов, нарушающих хотя бы одно правило (в скобках).

При нажатии на строку в таблице с метриками отображается список объектов данного класса, нарушающих ограничения. Если нажать на название такого объекта, то в новой вкладке откроется страница с детальной информацией об объекте.

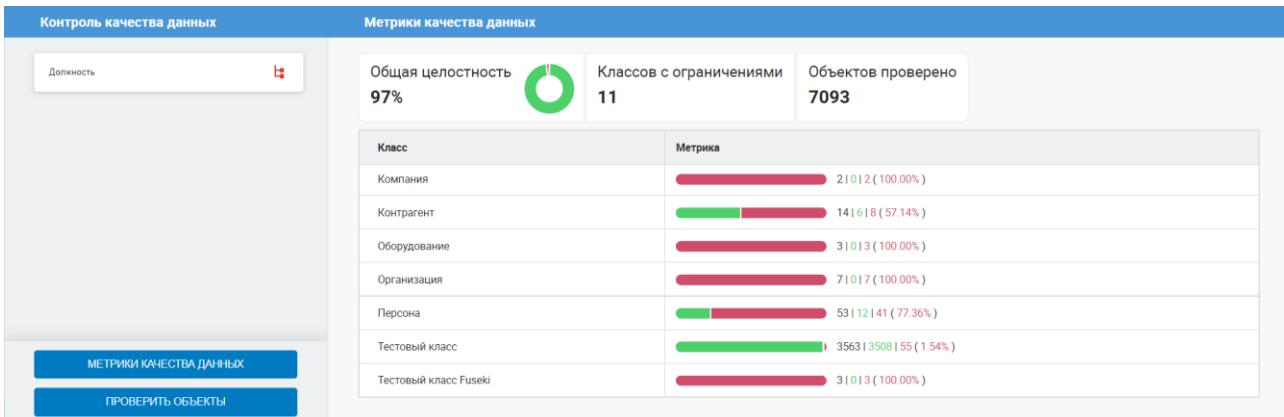

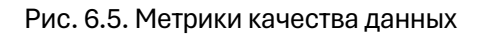

<sup>10</sup> О настройках редактора АрхиГраф.Мир см. раздел 13 Руководства пользователя: <https://trinidata.ru/files/ArchiGraphMIRUserGuide.pdf>

# <span id="page-40-0"></span>**Поиск дубликатов**

Поиск дубликатов средствами АрхиГраф.СУЗ является мощным инструментом, позволяющим улучшить качество данных. Под дубликатами понимаются индивидуальные объекты информационной модели, означающие один и тот же объект реального мира. Поиск дубликатов основан на том, что значения одного или нескольких свойств у таких объектов совпадают. Система позволяет настроить правила для поиска таких объектов, отредактировать дублирующиеся значения свойств и удалить дубликаты. Работа с дубликатами осуществляется в отношении объектов, принадлежащих одному классу.

Поиск дубликатов состоит из трех основных этапов:

1. Создание логического правила, в котором описывается, совпадающие значения каких свойств выбранного класса являются основанием для того, чтобы признать объекты дублирующимися.

2. Применение правил поиска дубликатов.

3. Редактирование значений свойств объектов, определенных Системой как дублирующие друг друга, и удаление объектов-дубликатов.

Например, следующее логическое правило может быть использовано для поиска дубликатов среди объектов класса «Персона»:

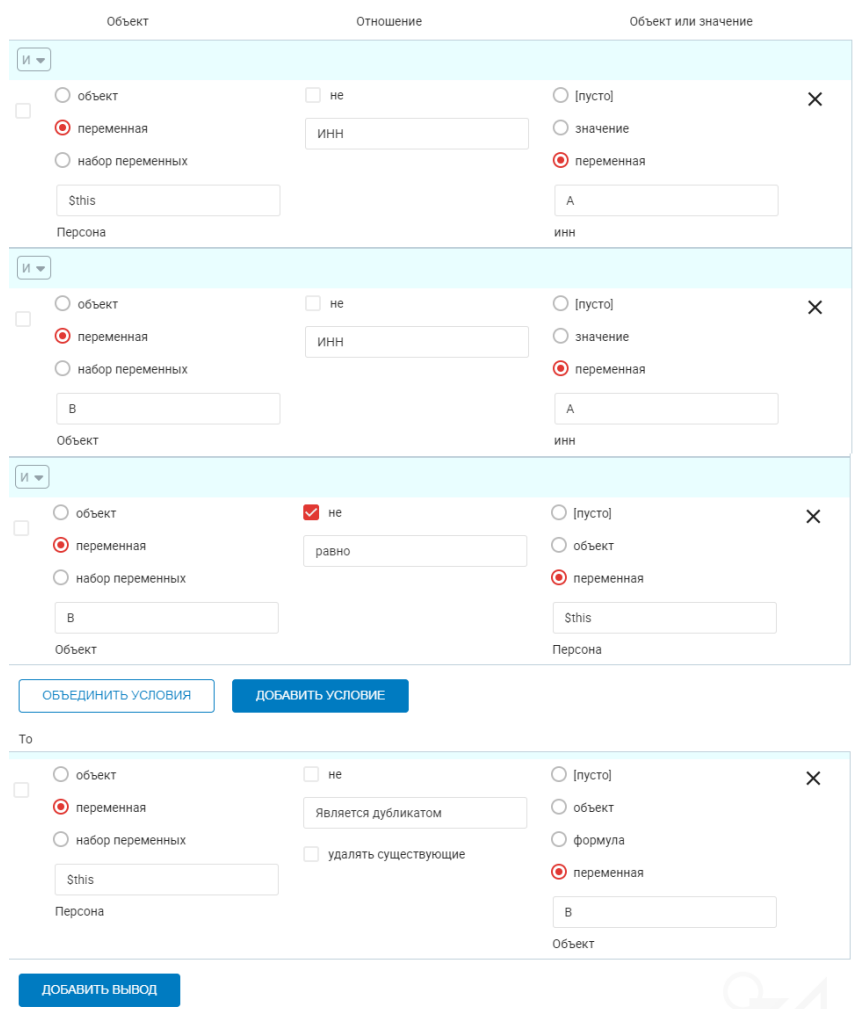

Рис. 7.1 Правило логического вывода для поиска дубликата по совпадению ИНН

Для поиска дубликатов нужно перейти в раздел «Поиск дубликатов» и отметить класс, для которого было создано правило логического вывода (в параметрах такого правила должен быть установлен Тип правила = «Поиск дубликатов»). После выбора необходимого класса нужно также установить флаги на тех правилах, которые будут использованы для поиска.

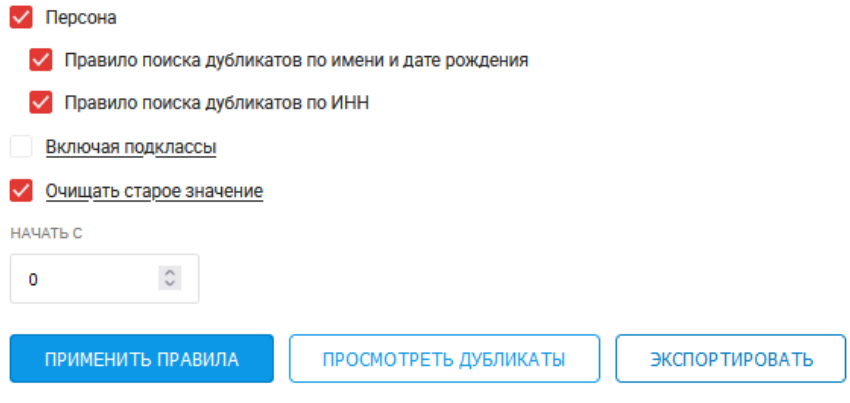

Рис. 7.2 Настройка поиска дубликатов

Если поиск дубликатов необходимо производить не только в текущем классе, но и в его подклассах, требуется поставить галочку в чекбоксе «Включая подклассы». Чекбокс «Очищать старое значение» удалит созданные ранее связи «Является дубликатом» и запустит процесс поиска заново. Если ранее поиск был запущен, и некоторое количество дубликатов было найдено, то можно задать значение свойству «Начать с». В таком случае запуск поиска начнется не с первого объекта набора данных, а с того, номер которого был задан.

Кнопка "Просмотреть дубликаты" выведет список готовых дубликатов, для которых правила применяются в фоновом режиме (объекты соединены связью archigraph:duplicate).

Если нажать на кнопку «Применить правила», то будет выведена таблица с результатами поиска, в которой будет указано:

- − класс, в котором производился поиск;
- − количество объектов, участвовавших в поиске;
- − количество найденных дубликатов;
- − время, затраченное на поиск дубликатов.

Ниже таблицы с результатами будут выведены пары объектов-дубликатов, найденные при поиске.

|               | <b>Объектов</b><br>Класс |              | Обработано | Дубликатов  | Время, с. |
|---------------|--------------------------|--------------|------------|-------------|-----------|
|               | Персона                  | 7            | 7          | 6           | 23        |
| 1.            | Петров                   | Петров П.    | ОБЪЕДИНИТЬ | НЕ ДУБЛИКАТ |           |
| $\mathcal{P}$ | Иванов                   | Иванов И И   | ОБЪЕДИНИТЬ | НЕ ДУБЛИКАТ |           |
| 3.            | Петров                   | Петров П.    | ОБЪЕДИНИТЬ | НЕ ДУБЛИКАТ |           |
| 4.            | Иванов                   | Иванов И. И. | ОБЪЕДИНИТЬ | НЕ ДУБЛИКАТ |           |

Рис. 7.3 Результаты поиска дубликатов

При нажатии на кнопку "Не дубликат" связь archigraph:duplicate между объектами уничтожается в обе стороны.

При нажатии на кнопку «Объединить» открывается новая вкладка, где представлены значения свойств объединяемых объектов. Пользователь может указать, какой из двух объектов берется за основу, установив чекбокс в строке «Тип». Также можно для каждого атрибута отметить, какое из значений будет оставлено в объединенном объекте. Если параметр кардинальности<sup>11</sup> позволяет, то можно оставить оба значения атрибута. В таком случае у объединенного объекта данное свойство будет содержать два значения.

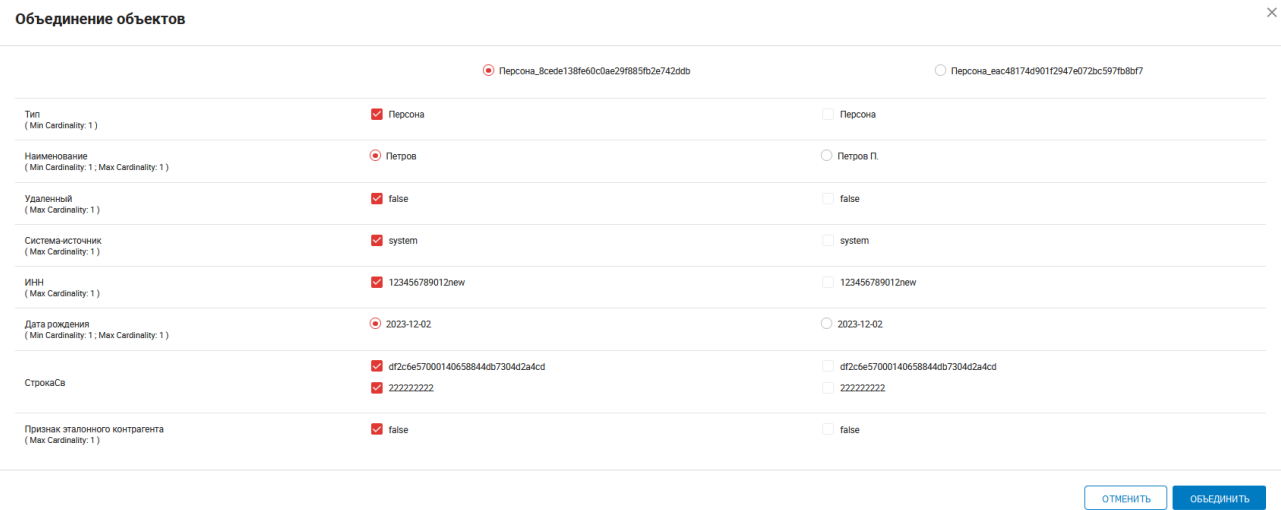

Рис. 7.4 Окно объединения дубликатов по признаку совпадения ИНН

После указания всех необходимых значений атрибутов нужно нажать на кнопку «Объединить» для слияния объектов с выбранными значениями атрибутов.

В результате в модели произойдет объединение объектов, где основным будет тот объект, для которого в первой строке был выбран идентификатор, а значениями его атрибутов будут те, которые были выбраны при редактировании дублирующихся значений.

При проверке дубликатов есть возможность, разрешающая некоторым системам создавать (редактировать) объект даже при наличии дубликата.

<sup>11</sup> Подробнее о кардинальности (т.е. о количестве значений, которое может принимать свойство объекта) см. Руководство пользователя АрхиГраф. Мир: https://trinidata.ru/files/ArchiGraphMIRUserGuide.pdf

# <span id="page-43-0"></span>**Глоссарий**

Глоссарий предоставляет пользователям возможность для ведения наборов лексических единиц, описывающих понятия информационной модели. В качестве лексических единиц в данном случае выступают термины, т. е. слова, используемые в определенной предметной области для максимально точного, полного и непротиворечивого обозначения определенных понятий, явлений, объектов и процессов. В онтологии они должны быть представлены в соответствии со спецификацией SKOS.

Набор терминов глоссария может использоваться в различных бизнес-задачах. Например, для создания специализированного словаря, который будет описывать единое корпоративное лексико-понятийное поле, для уточнения смыслов используемых в компании понятий и категорий и пр.

Помимо формирования словаря терминов, глоссарий в составе АрхиГраф.СУЗ обладает и другими возможностями:

− создание комментариев для терминов;

− установление соответствия термина типам объектов (классам) информационной модели.

На странице глоссария слева располагается панель терминов, по центру находится основное рабочее пространство.

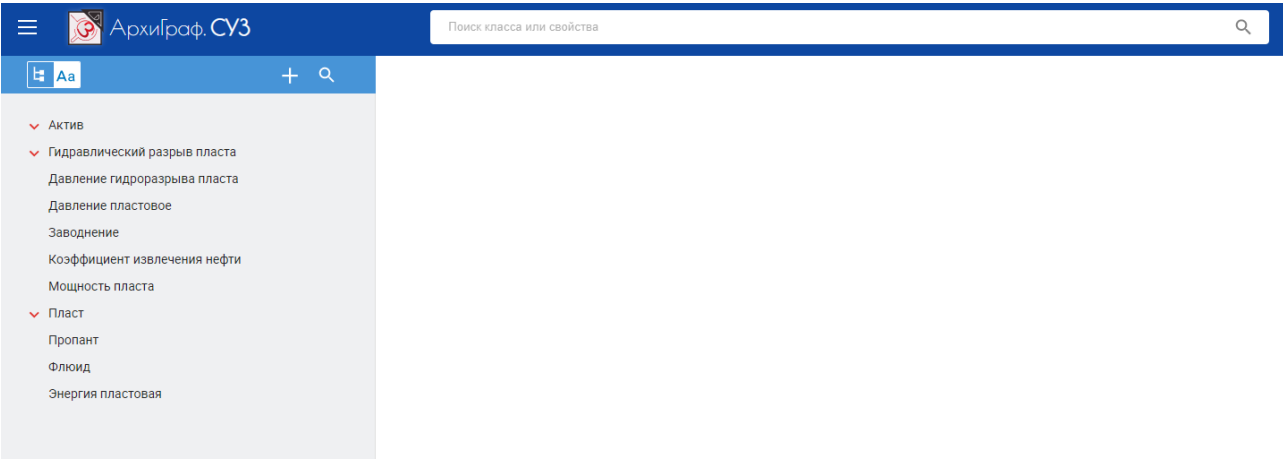

Рис. 8.1 Основная страница глоссария АрхиГраф.СУЗ

Панель терминов содержит инструменты навигации по имеющимся терминам, создания новых терминов и поиска терминов.

По умолчанию термины представлены на панели в режиме иерархии, на что указывает

переключатель **, как на скриншоте выше. Для перехода в режим разбивки терминов по ал-**

фавиту достаточно нажать на соседнюю кнопку .

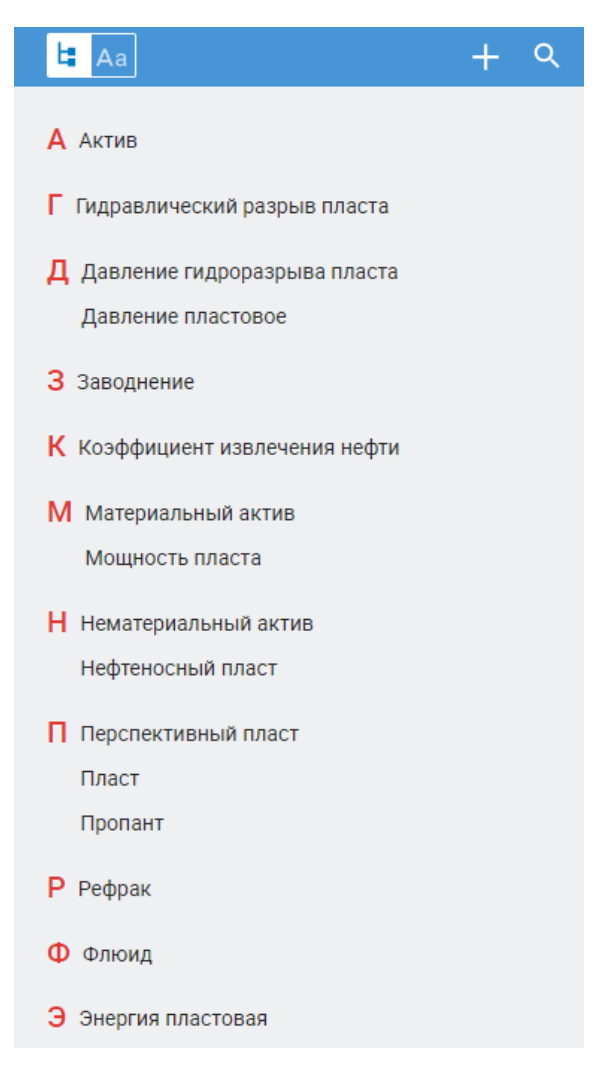

Рис. 8.2 Термины с разбивкой по алфавиту

С помощью кнопки можно создать новый термин.

По нажатию на происходит переход к поиску терминов. Поиск терминов может быть проведен несколькими способами:

1. С помощью ввода символов, входящих в состав наименования термина, в строке «Введите запрос».

2. С помощью перехода к набору терминов, начинающихся с определенной буквы, по нажатию на эту букву над списком терминов.

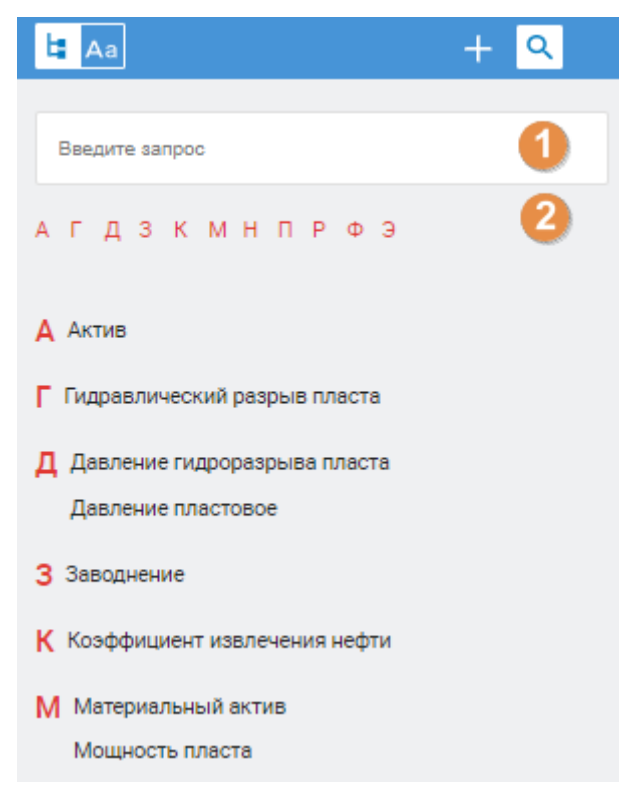

Рис. 8.3 Режим поиска терминов

При создании нового термина пользователю будет предложено заполнить следующие поля: «Название термина», «Альтернативный термин», «URL», «Определение», «Связанное понятие», «Более широкое понятие», «Более узкое понятие», «Определено в», «Синоним», «Точно соответствует».

Поле «Название термина» содержит читаемое наименование термина. Поле является обязательным к заполнению.

Поле «Альтернативный термин» содержит наименование другого термина, который является вариантом обозначения того же самого понятия. Например, термин «ГРП» − альтернативный для термина «Гидравлический разрыв пласта». Поле необязательно к заполнению.

Поле «URL» содержит интернет-адрес, который может указывать на внешнюю страницу с информацией, имеющей отношение к термину (например, примерами его использования, иллюстрациями и пр.). Поле необязательно к заполнению.

Поле «Определение» содержит текстовое описание значения термина, с каким он употребляется в определенном профессиональном контексте. Поле необязательно к заполнению.

Поле «Связанное понятие» содержит ссылку на другой созданный ранее термин глоссария, который связан с текущим термином по принципу смысловой близости, связности употребления, контекстуальной зависимости и пр. Например: термин «Нефтеносный пласт» может рассматриваться как связанный с термином «Гидравлический разрыв пласта». Поле необязательно к заполнению.

Поле «Более широкое понятие» содержит ссылку на другой созданный ранее термин глоссария, который обозначает понятие более общего характера и с которым текущий термин находится в отношении иерархии «снизу вверх». Например, для термина «Рефрак» в качестве

более широкого понятия может рассматриваться термин «Гидравлический разрыв пласта». Термин, для которого заполнено данное поле, в интерфейсе глоссария представлен как «вложенный» по отношению к термину более широкого смысла. Поле необязательно к заполнению.

Поле «Более узкое понятие» содержит ссылку на другой созданный ранее термин глоссария, который обозначает понятие более частного характера и с которым текущий термин находится в отношении иерархии «сверху вниз». Например, для термина «Пласт» в качестве более узкого понятия может рассматриваться термин «Нефтеносный пласт». Поле необязательно к заполнению.

Поле «Определено в» содержит ссылку на объект класса информационной модели, который предназначен для хранения записей о различных источниках определений терминов и понятий предметной области. Например, в качестве таких источников могут выступать нормативные документы, справочные издания, научные исследования и др. Заполнение данного поля происходит путем подбора нужного объекта-источника по его наименованию. Создание объектов-источников необходимо проводить средствами редактора АрхиГраф.Мир 12. Поле необязательно к заполнению.

Поле «Синоним» содержит ссылку на другой созданный ранее термин глоссария, смысл которого является близким или тождественным смыслу текущего термина. Поле необязательно к заполнению.

Поле «Точно соответствует» содержит ссылку на класс информационной модели, который является «контейнером» для объектов определенного типа. Иначе говоря, данное поле позволяет связать лексическую единицу, которая обозначает что-либо в лексико-понятийном поле, с самим обозначаемым. Например, для термина «Материальный актив» данное поле может содержать ссылку на класс (тип) объектов «Материальный актив» онтологической модели. Поле необязательно к заполнению.

<sup>12</sup> <https://trinidata.ru/files/ArchiGraphMIRUserGuide.pdf>

# Материальный актив ∕

#### Альтернативный термин

Реальный актив

#### Определение

Актив, стоимость которого зависит от его конкретных физических качеств. Материальные активы делятся на воспроизводимые, такие, как здания и оборудование, и невоспроизводимые, такие, как земля, шахта или произведение искусства.

#### Более широкое понятие

Актив

#### Определен в

Терминологический словарь банковских и финансовых терминов. 2011.

#### Точно соответствует

Материальный актив

Рис. 8.4 Страница термина «Материальный актив» с указанием связанного класса

Данное поле предоставляет возможность перейти к странице информации о классе, обозначенном соответствующим термином, в режиме поиска по параметрам. Таким образом, пользователь может обратиться к информационным объектам связанного класса.

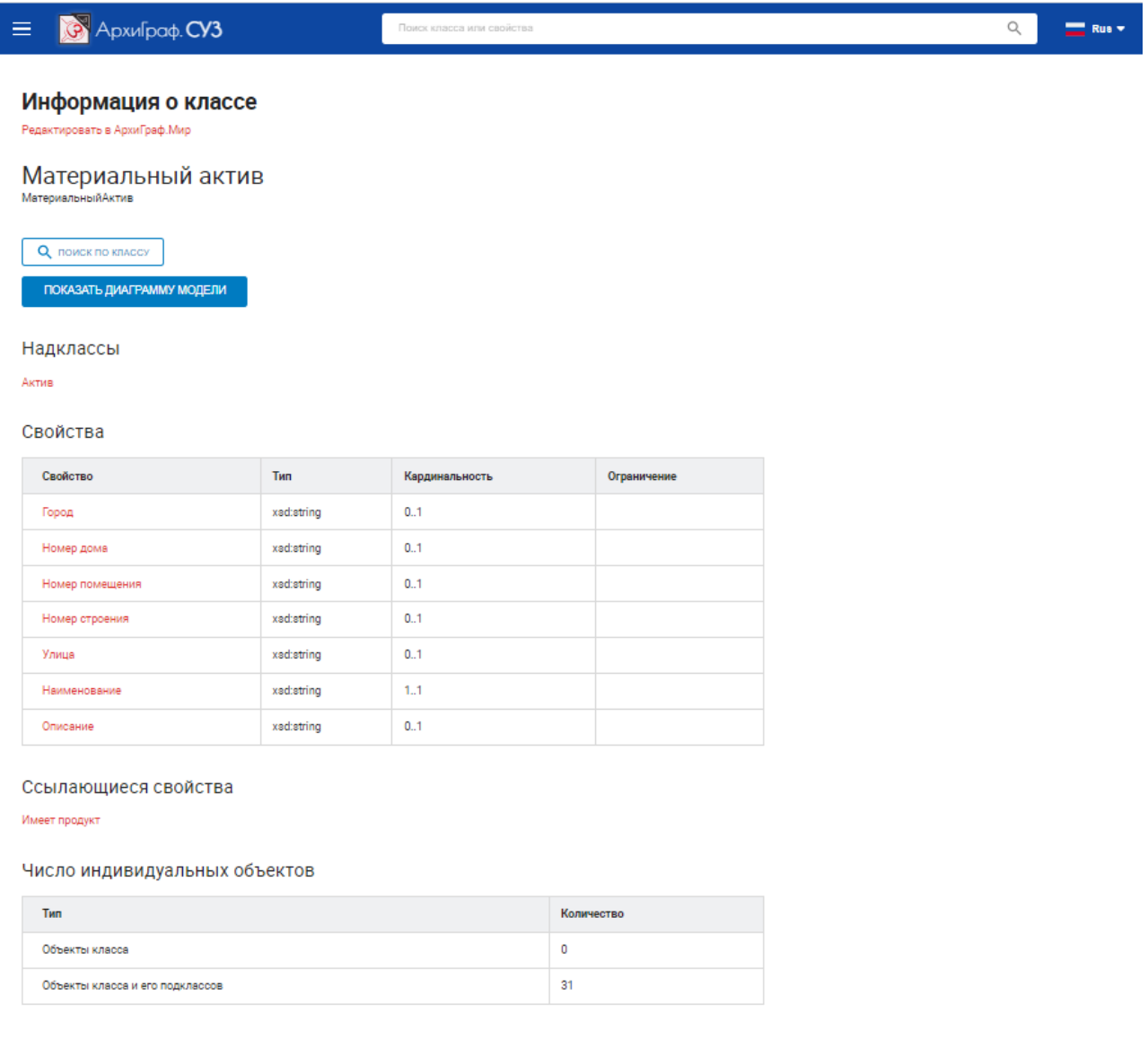

Рис. 8.5 Страница информации о классе, обозначенном термином «Материальный актив»

Значения в полях «URL», «Связанное понятие», «Более широкое понятие», «Более узкое понятие», «Определено в», «Синоним», «Точно соответствует» являются кликабельными. В интерфейсе глоссария такие значения выводятся красным цветом.

### Гидравлический разрыв пласта -

| Альтернативный термин                                                                                                    |
|----------------------------------------------------------------------------------------------------|
| <b>FPN</b>                                                                                                    |
| Определение                                                                                                    |
| Способ интенсификации добычи нефти на месторождении. Заключается в том, что под высоким давлением в<br>пласт закачивается смесь жидкости и специального расклинивающего агента (проппанта). В процессе подачи<br>смеси формируются высокопроводящие каналы (трещины ГРП), соединяющие ствол скважины и пласт. По эті<br>трещинам обеспечивается приток нефти, которая в ином случае в скважину бы не попала. ГРП проводится в<br>горизонтальных и наклонно-направленных скважинах. При многостадийном ГРП в одном стволе<br>горизонтальной скважины проводится несколько операций гидроразрыва, таким образом, обеспечивается<br>многократное увеличение зоны охвата пласта одной скважиной. |
| Связанное понятие                                                                                                    |
| Давление гидроразрыва пласта / Нефтеносный пласт                                                                                                    |
| Более узкое понятие                                                                                                    |
| Рефрак                                                                                                    |
| Определен в                                                                                                    |
| Нефтегазовый словарь                                                                                                    |
|                                                                                                    |

Рис. 8.6 Карточка термина с заполненными полями

После завершения редактирования термина необходимо сохранить изменения с помощью кнопки «Сохранить» в правом верхнем углу страницы. В результате термин появится на панели слева.

Если нужно внести изменения в карточку сохраненного термина, следует перейти в ре-

жим редактирования по нажатию на кнопку , расположенную справа от наименования. Внесенные изменения также потребуется сохранить.

На странице термина выводятся поля, значения которых были заполнены и сохранены. Пустые поля не выводятся.

Пользователи глоссария имеют возможность оставлять текстовые комментарии в карточках терминов. Для этого необходимо внести комментарий в поле, которое находится в нижней части карточки, и нажать «Отправить». Комментарии выводятся с указанием имени автора, даты и времени.

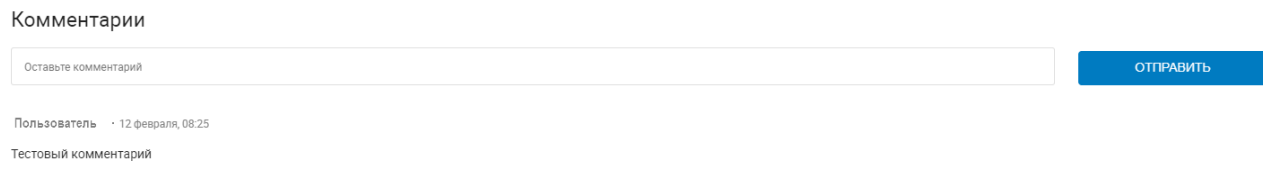

Рис. 8.7 Комментарий пользователя

Комментарий может быть отредактирован, удален или на него можно ответить. Для этих действий используются соответствующие кнопки.

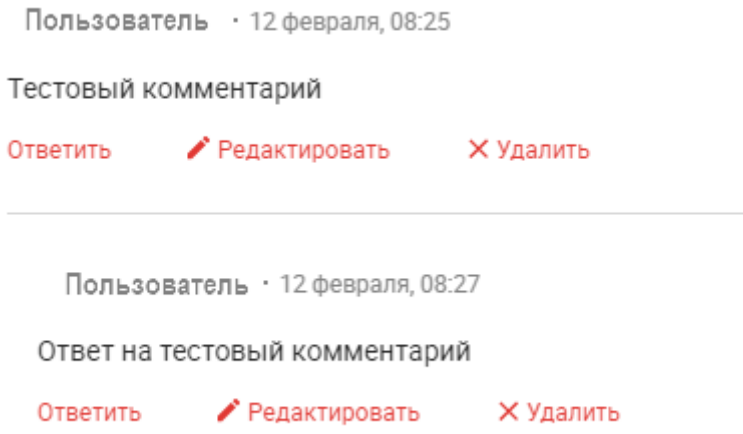

### Рис. 8.8 Варианты работы с комментариями

При удалении «корневого» комментария удаляются и ответные комментарии. Удаление комментариев происходит без дополнительных подтверждений от пользователя – они удаляются сразу.

Работа с элементами глоссария ведется в отношении таких информационных моделей, в состав которых входят специальные классы, выступающие в качестве «контейнеров» для терминов и комментариев. Такие модели формируются по общим правилам построения онтологий и фактически представляют собой отдельный слой данных, выполняющих функции метаданных для сущностей предметной области.

# <span id="page-51-0"></span>**Настройки**

В разделе «Настройки» заполняются данные об адресах дополнительных веб-приложений, входящих в состав платформы АрхиГраф и подключенных к конкретной точке доступа:

- АрхиГраф.MDM для хранения массива мастер-данных, и предоставления прикладным программным компонентам программного доступа к ним,
- АрхиГраф.Логос для автоматизированного информационного поиска на естественном языке,
- АрхиГраф.Мир для работы с онтологиями и предметными областями.

# **MDM** URL АВТОРИЗАЦИЯ login:password СОХРАНИТЬ Логос ENDPOINT URL СОХРАНИТЬ АрхиГраф. МИР URL СОХРАНИТЬ

Рис. 9.1 Раздел «Настройки» АрхиГраф.СУЗ

# <span id="page-52-0"></span>**Предметный указатель**

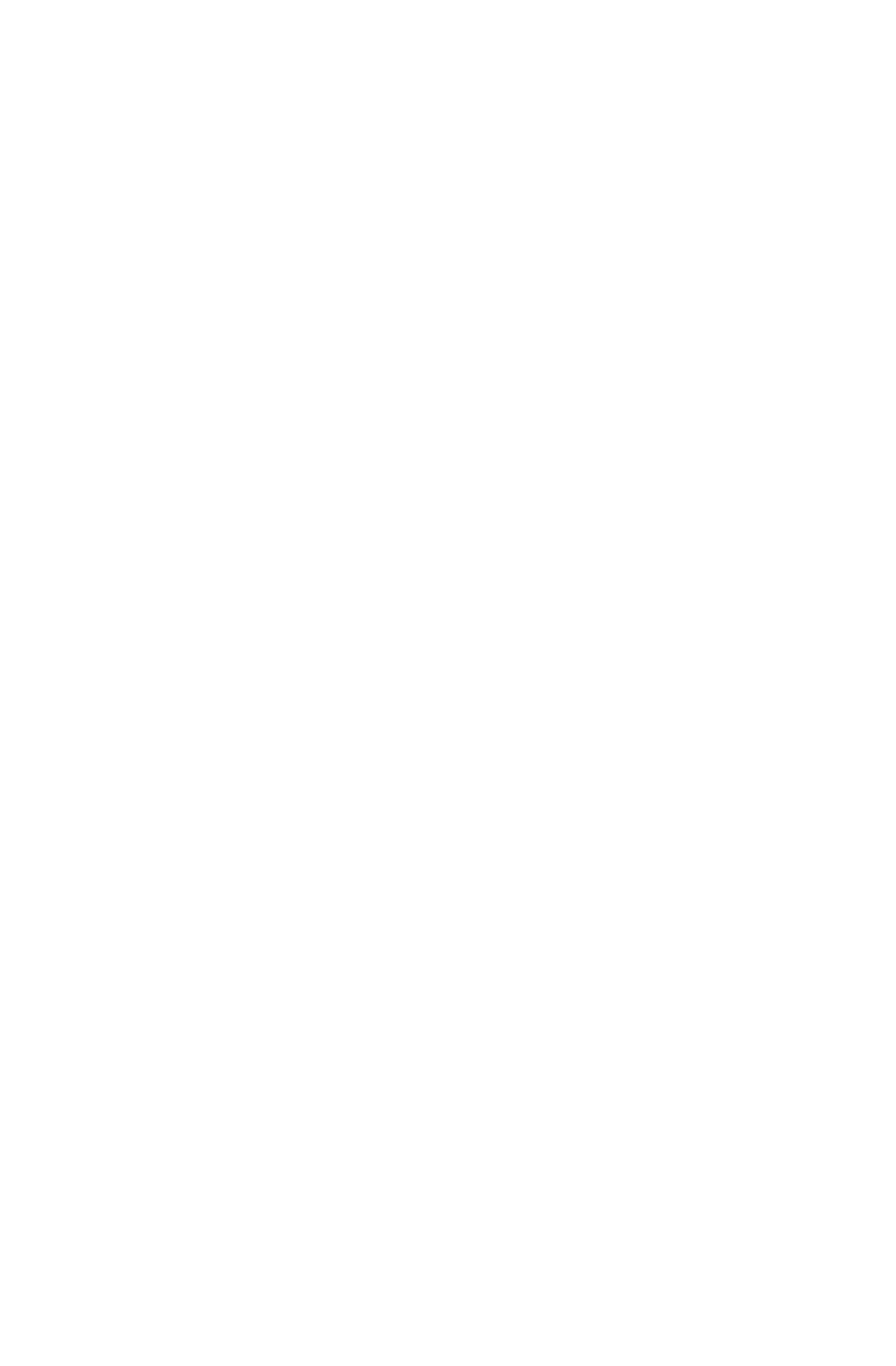

# **С**

Сохранение запроса, 10